#### Zasmakuj w CorelDRAW... i poznaj możliwości grafiki wektorowej!

61

п

Ξ

■

⊓

Rysunek wektorowy. czyli jak poruszać się w programie CorelDRAW

> Tabele i obiekty, czyli jak stosować w projekcie różne typy danych Dokonywanie zmian, czyli jak wprowadzać w życie zasady edycji

## **Roland Zimek**

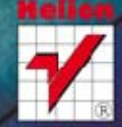

Wszelkie prawa zastrzeżone. Nieautoryzowane rozpowszechnianie całości lub fragmentu niniejszej publikacji w jakiejkolwiek postaci jest zabronione. Wykonywanie kopii metodą kserograficzną, fotograficzną, a także kopiowanie książki na nośniku filmowym, magnetycznym lub innym powoduje naruszenie praw autorskich niniejszej publikacji.

Wszystkie znaki występujące w tekście są zastrzeżonymi znakami firmowymi bądź towarowymi ich właścicieli.

Autor oraz Wydawnictwo HELION dołożyli wszelkich starań, by zawarte w tej książce informacje były kompletne i rzetelne. Nie biorą jednak żadnej odpowiedzialności ani za ich wykorzystanie, ani za związane z tym ewentualne naruszenie praw patentowych lub autorskich. Autor oraz Wydawnictwo HELION nie ponoszą również żadnej odpowiedzialności za ewentualne szkody wynikłe z wykorzystania informacji zawartych w książce.

Redaktor prowadzący: Ewelina Burska

Projekt okładki: Maciej Pasek

Materiały graficzne na okładce zostały wykorzystane za zgodą Shutterstock.

Wydawnictwo HELION ul. Kościuszki 1c, 44-100 GLIWICE tel. 32 231 22 19, 32 230 98 63 e-mail: helion@helion.pl WWW: http://helion.pl (księgarnia internetowa, katalog książek)

Drogi Czytelniku! Jeżeli chcesz ocenić tę książkę, zajrzyj pod adres http://helion.pl/user/opinie?abccx6 Możesz tam wpisać swoje uwagi, spostrzeżenia, recenzję.

ISBN: 978-83-246-5184-9

Copyright © Helion 2013

Printed in Poland.

[• Kup książkę](http://helion.pl/page354U~rf/abccx6)

• Oceń książkę • Oceń książkę [• Księgarnia internetowa](http://helion.pl/page354U~r/4CAKF)<br>• Lubię to! » Nasza społeczność

• Lubię to! » Nasza społeczność

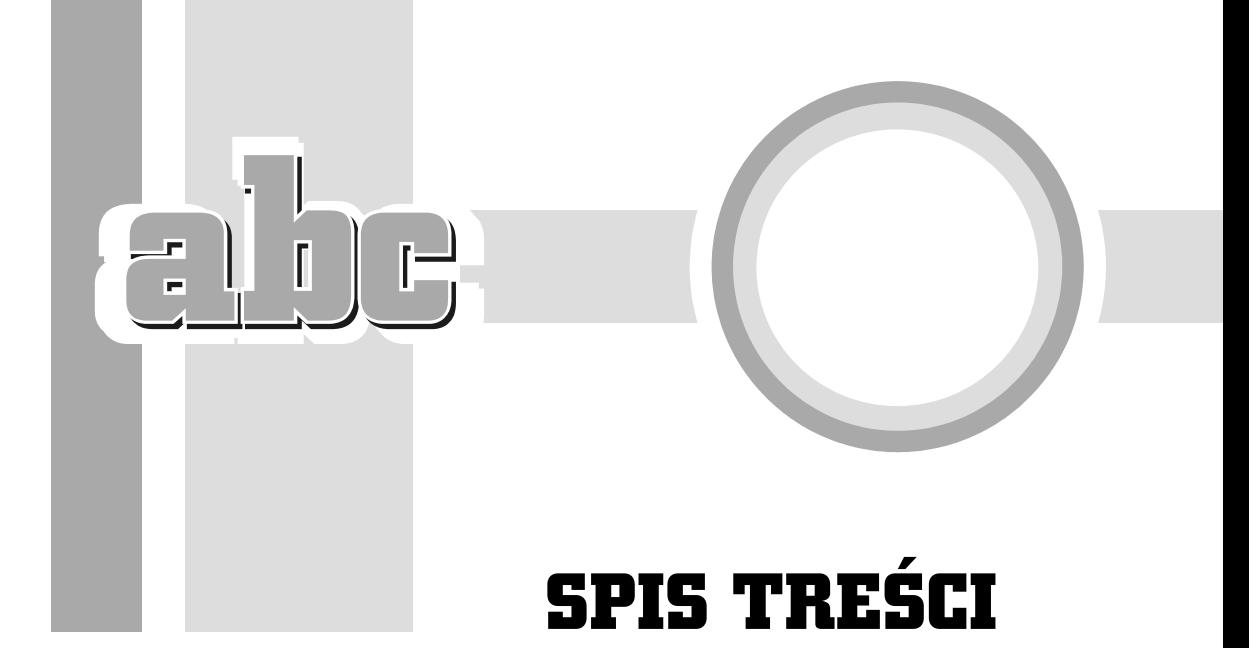

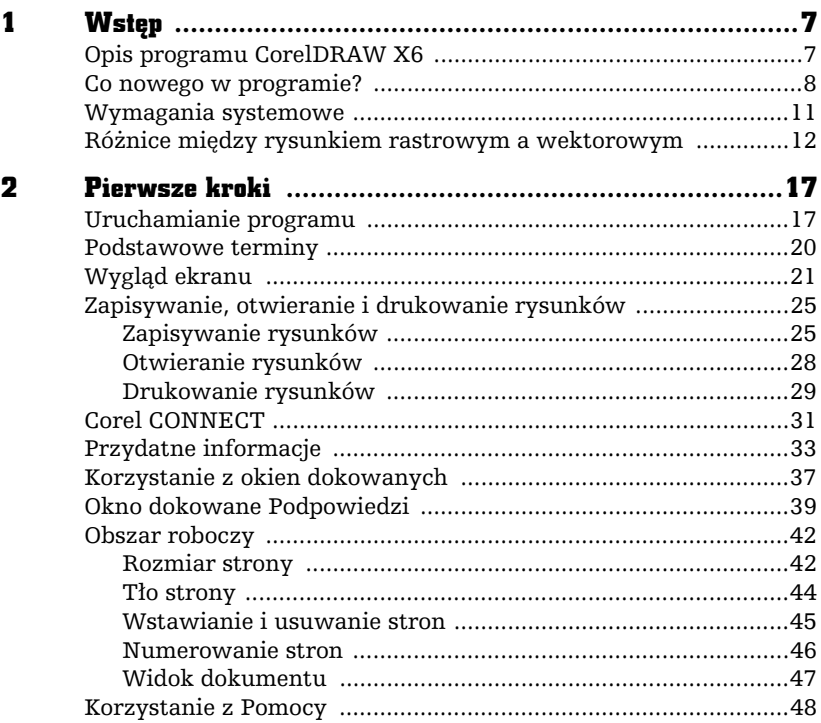

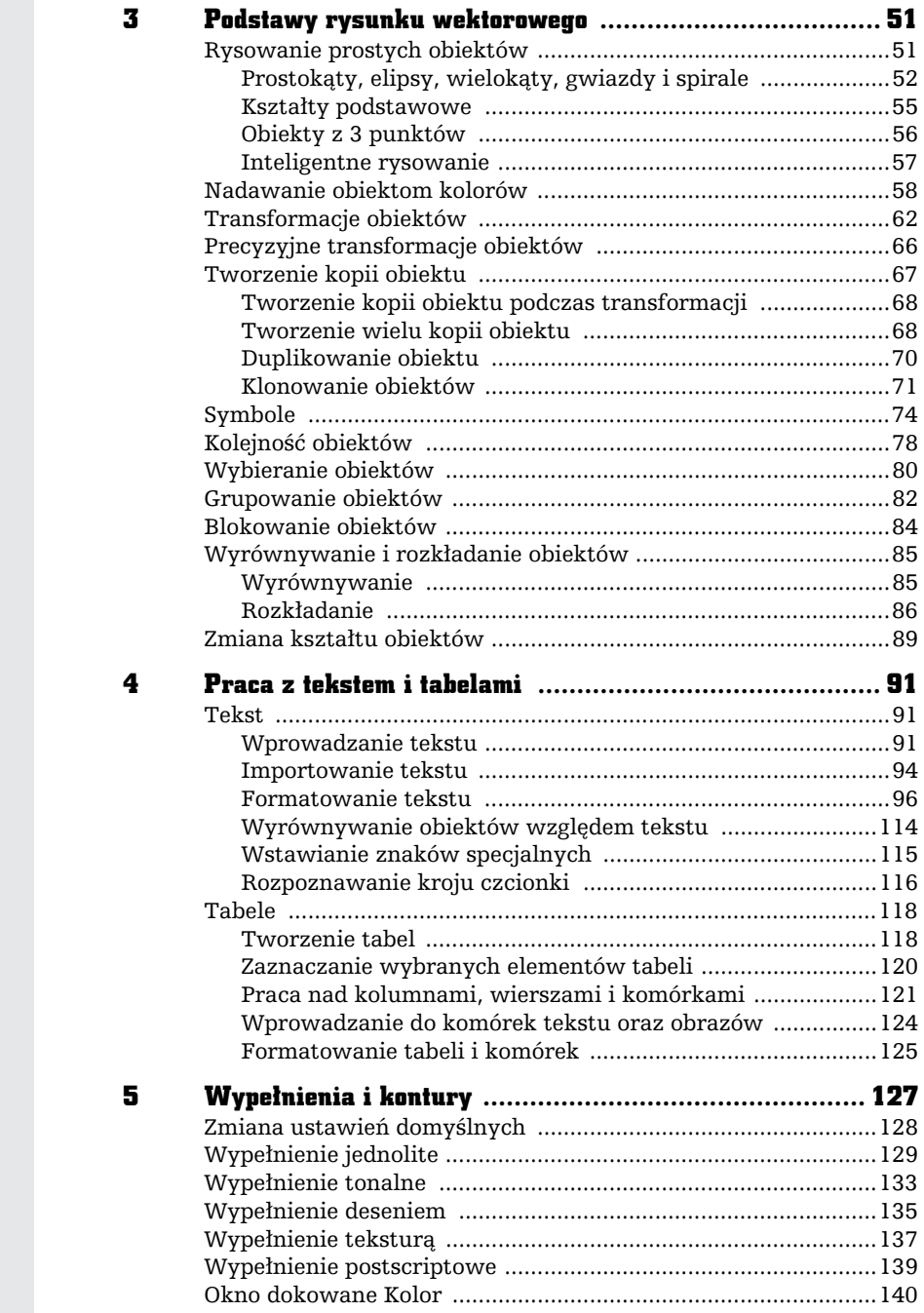

U.

 $\mathfrak{f}$ 

÷,

Ξ

 $\boxed{\Box}$ 

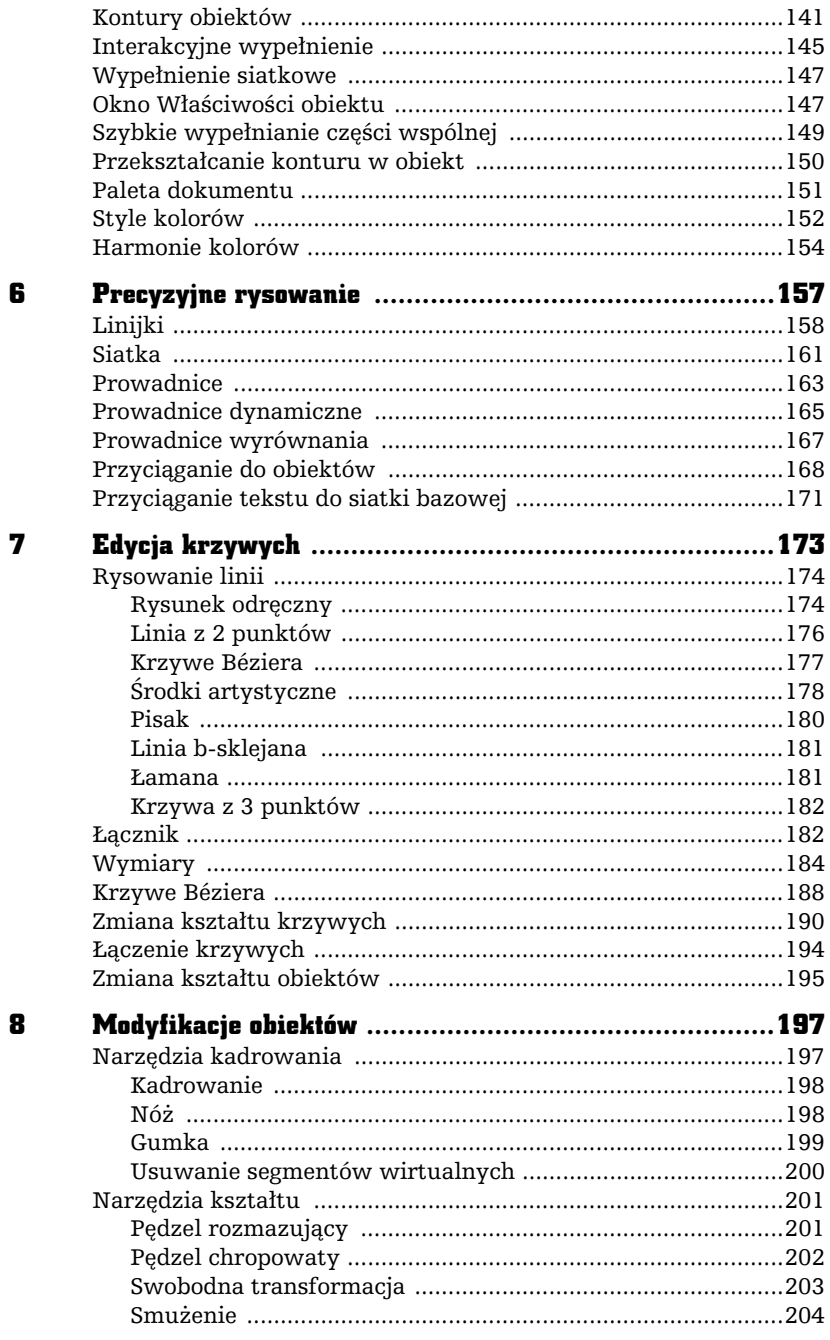

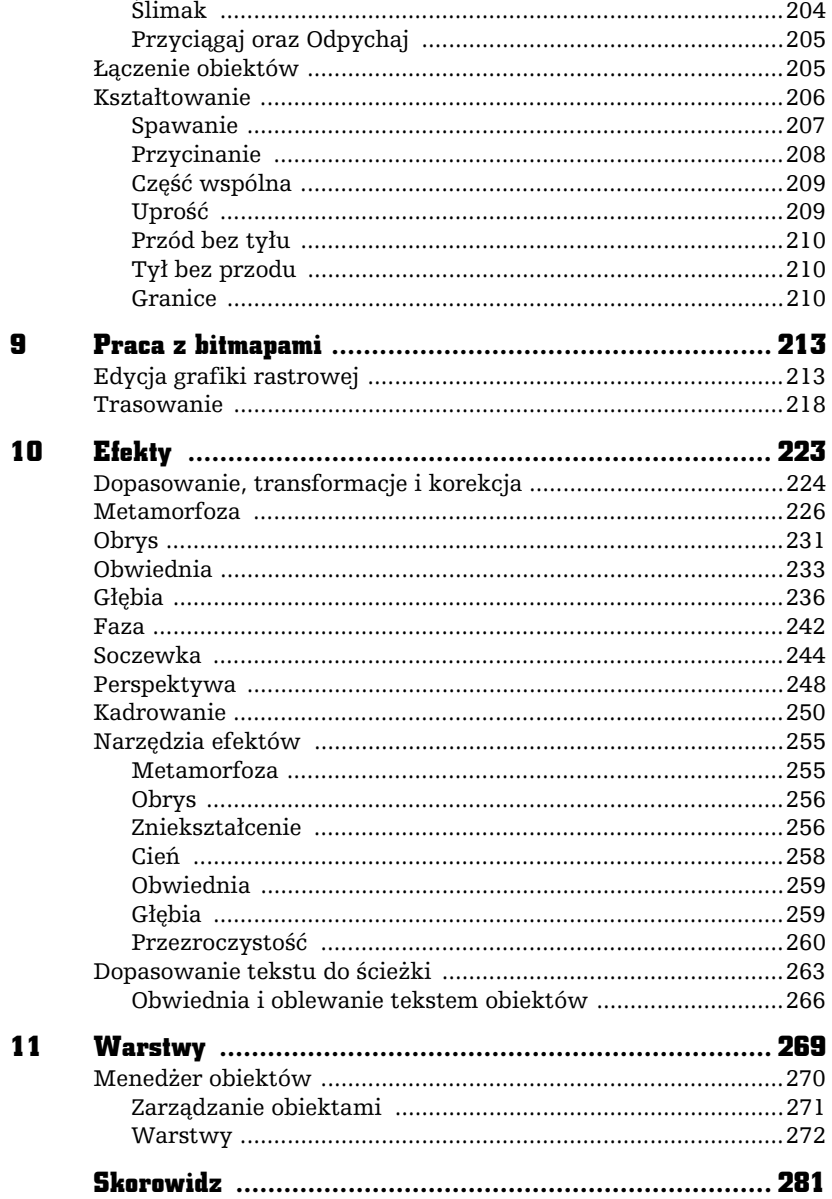

ahe-

 $\overline{\phantom{0}}$ 

3

# PODSTAWY RYSUNKU WEKTOROWEGO

## Rysowanie prostych obiektów

Podstawowym elementem każdego rysunku wektorowego jest obiekt. Obiekt można określić jako dowolna figure geometryczna, taka jak na przykład prostokąt, elipsa, wielokąt, odcinek itp. Kształt i wygląd takich obiektów można w dowolny sposób modyfikować, aż przybiorą postać oczekiwaną przez użytkownika. Ostateczna wersja rysunku wektorowego składa się najcześciej z wielu pojedynczych obiektów. Zaletą takich rysunków jest to, że można je dowolnie skalować bez utraty jakości, dzięki czemu nie muszą być od początku tworzone w takim rozmiarze, w jakim na przykład mają być drukowane. Wiele pojedynczych obiektów można połączyć w grupy, tak aby można się było nimi wygodniej posługiwać.

F

Ī

Kup książkę **Pole**ć książkę Poleć książkę Poleć książkę Poleć książkę Poleć książkę

#### Prostokaty, elipsy, wielokaty, gwiazdy i spirale

Aby narysować jakikolwiek obiekt, należy skorzystać z przybornika widocznego z lewej strony ekranu. Na początek proponuje narysować prostokat. W tym celu odszukaj przycisk z taką właśnie figurą i kliknij go. Kursor myszy zamieni się w krzyżyk z małym prostokątem.

Następnie wskaż na kartce jeden z narożników przyszłego prostokąta i trzymając przez cały czas wciśniety lewy przycisk myszy, przesuwaj ją tak, aby wskazać przeciwległy narożnik prostokąta — podobnie postępuje się podczas rysowania elipsy oraz innych obiektów.

Po narysowaniu dowolnego obiektu zobaczysz na jego obwodzie szereg czarnych kwadratów. Są to tzw. uchwyty zaznaczenia (lub po prostu uchwyty). Natomiast w środku obiektu zawsze pojawia się znacznik  $\times$  ułatwiający przemieszczanie danego obiektu, gdy masz wybrane narzędzie inne niż wskaźnik — rysunek 3.1.

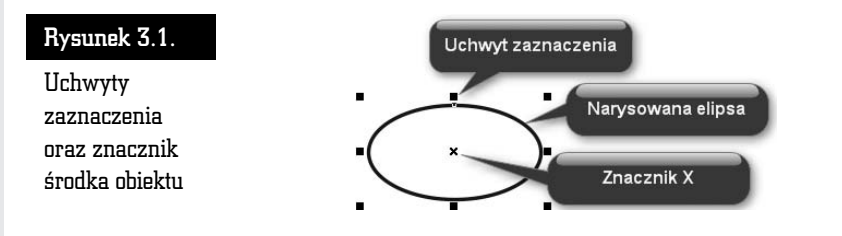

Obiekt możesz narysować, zaczynając od jego lewego górnego narożnika i przeciągając kursor myszy do przeciwległego narożnika. Możesz jednak rozpocząć rysowanie obiektu od jego dowolnego narożnika, ważne jednak, abyś rysowanie zakończył koniecznie w przeciwległym rogu.

Jeżeli narysowałeś jeden bądź kilka obiektów, możesz wskazać któryś z nich i przesunąć go w dowolne miejsce. W tym celu wybierz narzędzie Wskaźnik. Następnie kliknij dany obiekt, aby go zaznaczyć.

Żeby przesunąć obiekt w inne miejsce, chwyć go lewym przyciskiem myszy. Kursor myszy w trakcie przeciągania obiektu zamieni się w mały znak plus ze strzałkami na końcach  $\bm{\Phi}$ . Przeciągnij obiekt w wybrane miejsce na kartce, trzymając wciśnięty lewy przycisk myszy, a potem go zwolnij (rysunek 3.2).

Aby zmienić rozmiar obiektu, zaznacz dowolny obiekt, a potem chwyć i przeciągnij górny lub dolny uchwyt, żeby zmienić rozmiar w pionie. Następnie chwyć

#### Rysunek 3.2.

Zmiana położenia obiektu

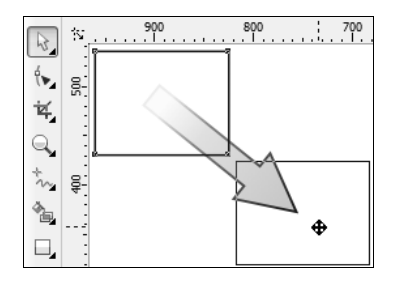

lewy bądź prawy uchwyt i zmień szerokość obiektu. Aby równocześnie zmienić wysokość i szerokość obiektu, chwyć jeden z narożnikowych uchwytów i przesuń mysz (rysunek 3.3).

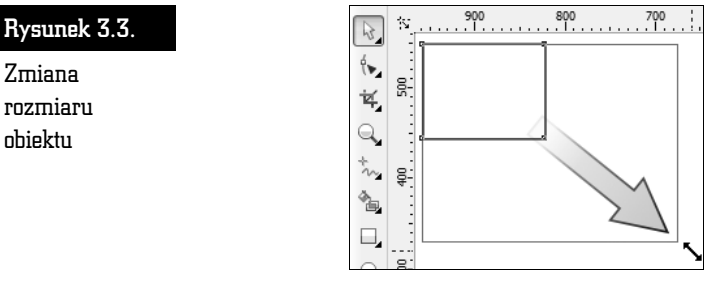

Zwróć uwagę na to, że przeciągając jeden z uchwytów znajdujących się w narożniku obiektu, zmieniasz proporcjonalnie jego rozmiar (to znaczy, że proporcje poziomego i pionowego rozmiaru obiektu pozostają niezmienione). Jeżeli zamierzasz zmienić rozmiar obiektu bez zachowania jego proporcji, podczas zmiany rozmiaru trzymaj wciśnięty na klawiaturze lewy klawisz *Alt*.

Gdy wskazany jest jakiś obiekt, możesz go łatwo usunąć, wciskając klawisz *Delete*.

Korzystając z narzędzia służącego do rysowania elips, można także narysować okrąg. Aby to zrobić, wybierz narzędzie do rysowania elips i przytrzymując wciśnięty klawisz *Ctrl*, narysuj okrąg (podobnie postępuj podczas rysowania kwadratu za pomocą narzędzia służącego do rysowania prostokątów).

Zwróć uwagę na to, że podczas rysowania kwadratu czy prostokąta zawsze jeden z narożników będzie się znajdował w miejscu, gdzie zacząłeś rysowanie. Istnieje jednak możliwość rysowania figury nie od narożnika, ale od środka. W tym celu podczas całego procesu należy trzymać wciśnięty klawisz *Shift* 

(w ten sam sposób można rysować elipsy i inne obiekty, o których jeszcze nie mówiłem). Sprawdź także, co się stanie, gdy jednocześnie przytrzymasz klawisze *Ctrl* i *Shift* podczas rysowania.

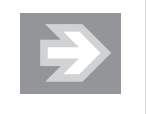

Możesz także w łatwy sposób narysować prostokąt o rozmiarach całej strony. W tym celu wystarczy dwa razy szybko kliknąć narzedzie prostokata.

Jeżeli masz zaznaczony obiekt i klikniesz dwa razy narzędzie prostokąta z przytrzymanym klawiszem Shift, wówczas narysujesz prostokat o rozmiarach zaznaczonego obiektu.

Znacznie więcej możliwości wybrania różnych ustawień masz podczas rysowania wielokatów i gwiazd (rysunek 3.4).

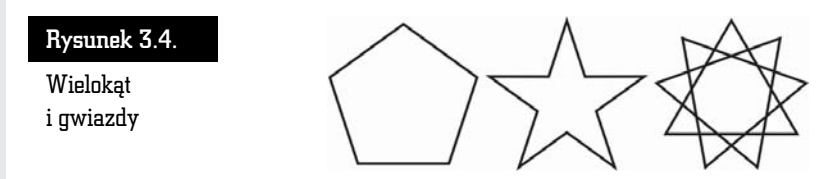

Aby narysować wielokąt, wybierz narzędzie *Wielokąt*, a następnie przeciągnij wskaźnik myszy na ukos (pamiętaj, żeby trzymać przy tym wciśnięty lewy przycisk myszy). Zostanie narysowany wielobok o pięciu wierzchołkach.

Za pomocą pola *Wierzchołki lub boki,* które znajduje się na pasku właściwości, wybierz liczbe wierzchołków wielokata. Na przykład gdy wybierzesz dla wielokata wartość 3, otrzymasz trójkąt (rysunek 3.5).

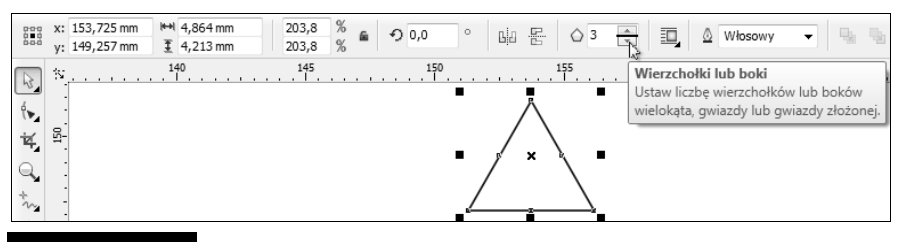

Rysunek 3.5. – Zmiana liczby wierzchołków wielokąta

Aby narysować gwiazdę, musisz rozwinąć narzędzie *Wielokąt*. Następnie wybierz narzędzie do rysowania gwiazd i przeciągnij kursor myszy na ukos (pamiętaj, żeby trzymać przy tym wciśnięty lewy przycisk myszy). Zostanie narysowana gwiazda o piciu ramionach.

54

W polu *Wierzchołki lub boki w*pisz (lub wybierz strzałkami) wymaganą liczbę ramion gwiazdy.

Aby narysować złożoną gwiazdę, rozwiń zakładkę *Wielokąt* i wybierz narzędzie do rysowania złożonych gwiazd. Następnie przeciągnij kursor myszy na ukos (pamiętaj, żeby trzymać przy tym wciśnięty lewy przycisk myszy). Zostanie narysowana złożona gwiazda o dziewięciu ramionach.

W polu *Wierzchołki lub boki w*pisz (lub wybierz strzałkami) wymaganą liczbę ramion złożonej gwiazdy.

Jeśli chcesz narysować spiralę, wybierz narzędzie *Spirala*, które pojawi się, gdy przytrzymasz przez chwilę wciśnięty lewy przycisk myszy nad zakładką Wielo*kt* (rysunek 3.6).

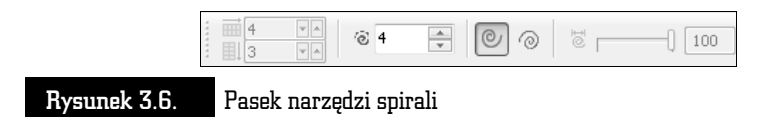

Na pasku właściwości spirali wybierz liczbę zwojów. Zdecyduj, czy chcesz narysować spirale o skoku stałym, czy o skoku logarytmicznym (rysunek 3.7).

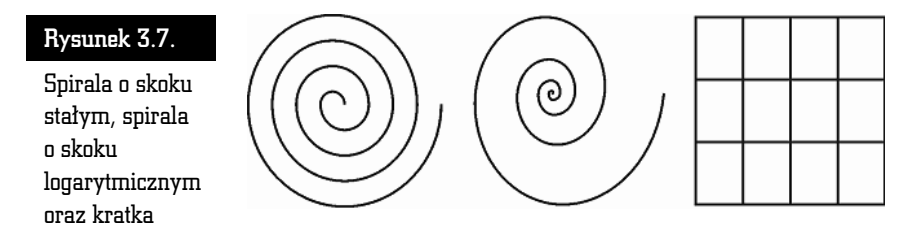

Jeżeli zdecydujesz się na spiralę o skoku logarytmicznym, musisz także określić wspóczynnik rozszerzania spirali.

Na tej samej palecie wysuwanej, na której znajduje się wielokąt i spirala, masz też możliwość wybrania rysowania kratek. Ten obiekt jest dość prosty i dlatego na pasku narzędzi możesz wybrać jedynie interesującą Cię liczbę kolumn i wierszy.

#### Ksztaty podstawowe

CorelDRAW posiada także wiele zdefiniowanych obiektów podstawowych. Umożliwiają one narysowanie kształtów takich jak strzałki, błyskawice, dymki, wstęgi, serca itp. (rysunek 3.8).

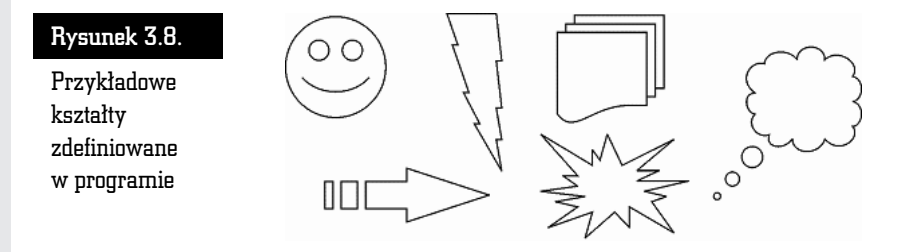

Aby narysować dowolny z takich kształtów, wybierz i przytrzymaj przez chwilę narzędzie *Kształty podstawowe*. Wskaż na palecie grupę, która Cię interesuje. Następnie kliknij przycisk *Kształty dokładne,* znajdujący się na pasku właściwości, i wybierz konkretny kształt, który chcesz utworzyć (rysunek 3.9).

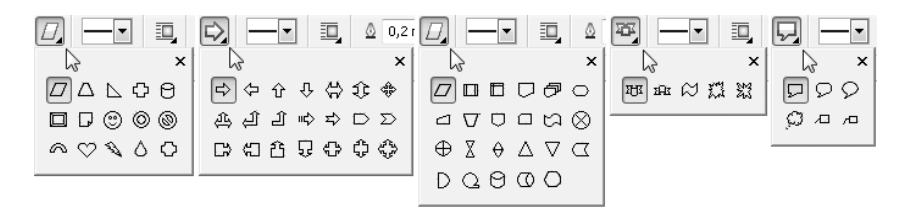

#### Rysunek 3.9. adowych kształtów

Wiele narysowanych w ten sposób kształtów możesz jeszcze dodatkowo zmodyfikować (na przykład z uśmiechniętej buzi możesz zrobić smutną). Aby to zrobić, wskaż obiekt i odszukaj mały czerwony symbol, a następnie chwyć go i przesuń (rysunek 3.10).

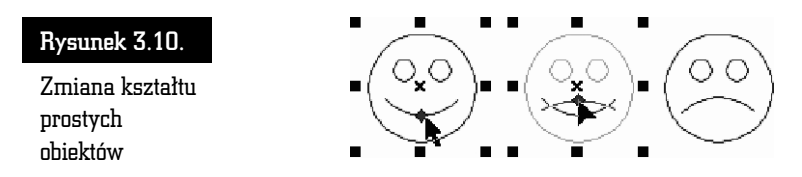

#### Obiekty z 3 punktów

Gdy zechcesz narysować prostokąt lub elipsę obrócone pod kątem innym niż 90 stopni do krawędzi kartki, pomocne będą tzw. obiekty z 3 punktów. Są to predefiniowane obiekty o tajemniczo brzmicych nazwach: *Elipsa z 3 punktów*, *Prostokąt z 3 punktów i Krzywa z 3 punktów*. Narzędzia te przyspieszają bardziej precyzyjne rysowanie pochylonych obiektów. Do tej pory, gdy chciałeś narysować obróconą elipsę, po jej utworzeniu musiałeś ją ponownie kliknąć i obrócić, chwytając za jedną z zaokrąglonych "strzałek". Nowe narzędzie pozwala wykonać tę czynność znacznie szybciej.

Aby narysować elipsę z 3 punktów, wciśnij i przytrzymaj przez chwilę narzędzie *Elipsa*, a pojawi się dodatkowe menu. Kliknij druga z kolei ikone. Wciśnij lewy przycisk myszy i przytrzymując go, przesuń mysz. Na ekranie pojawi się linia bazowa określająca jedną z osi elipsy.

Zwolnij przycisk i poruszając myszą, określ rozmiar elipsy. Ponowne kliknięcie lewym przyciskiem myszy spowoduje ostateczne zaakceptowanie obiektu (rysunek 3.11).

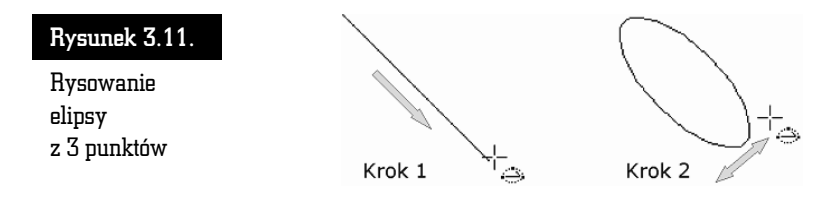

W podobny sposób możesz narysować *Prostokąt z 3 punktów*. Przy okazji omawiania rysowania krzywych opiszę *Krzywą z 3 punktów*.

#### Inteligentne rysowanie

Bardzo ciekawym narzdziem jest tzw. *Inteligentne rysowanie*. Pozwala ono naszkicować odręcznie dowolny obiekt, a program postara się rozpoznać w nim jeden z podstawowych kształtów, takich jak na przykład prostokąt, elipsa, strzałka itp. W ten sposób narysowane ręcznie kształty przestaną odróżniać się od tych narysowanych za pomocą odpowiednich narzędzi (rysunek 3.12).

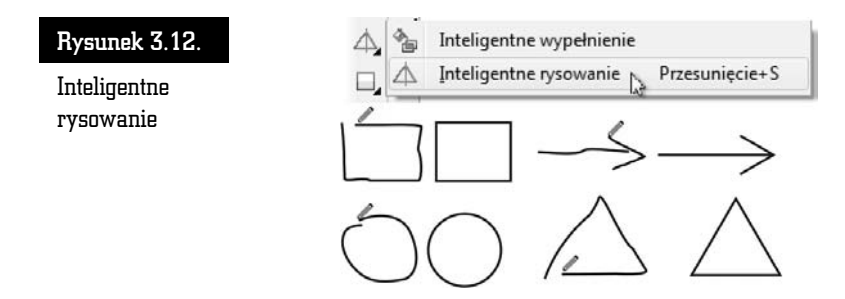

Aby skorzystać z uproszczonego rysowania, rozwiń palete narzedzia *Inteligentne wypełnianie.* Wybierz przycisk inteligentnego rysowania. Narysuj odręcznie dowolny kształt, trzymając wciśnięty lewy przycisk myszy.

Program postara się samodzielnie rozpoznać narysowany kształt i przekształci go w jedną z podstawowych figur.

Jeżeli narysowany kształt będzie zbytnio odbiegał od jednej ze znanych programowi figur, CorelDRAW postara się jedynie nieznacznie go uprościć, na przykład odszukując i poprawiając proste odcinki.

Jeżeli uznasz, że program zbyt słabo rozpoznaje rysowane przez Ciebie kształty, możesz zwiększyć poziom rozpoznawania, rozwijając listę *Poziom rozpoznawania kszta-tów* na pasku waciwoci (rysunek 3.13).

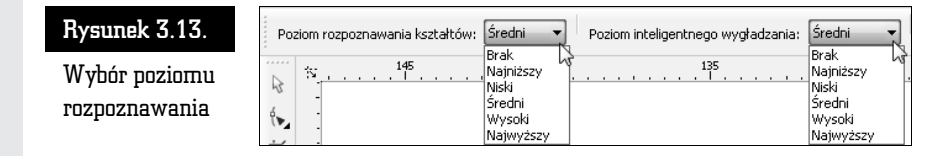

Wybierając pozycję *Najwyższy*, spowodujesz, że program za wszelką cenę będzie się starał rozpoznać w narysowanym przez Ciebie kształcie jedną z podstawowych figur. Ustawienie *Najniższy* spowoduje, że jedynie bardzo podobne figury będą rozpoznawane (rysunek 3.14).

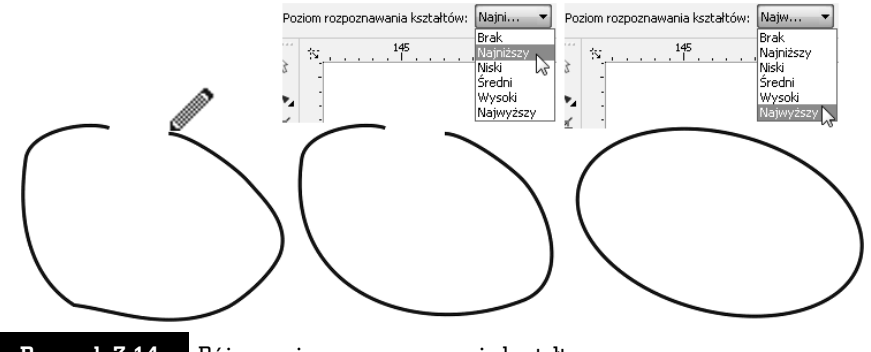

Rysunek 3.14. – Różne poziomy rozpoznawania kształtu

W podobny sposób możesz zmienić poziom wygładzania ostrych narożników. Wystarczy w tym celu zmienić ustawienie listy *Poziom inteligentnego wygładzania.* 

Aby wyłączyć rozpoznawanie oraz wygładzanie kształtów, wystarczy na obu opisanych powyżej listach wybrać pozycję *Brak*.

### Nadawanie obiektom kolorów

W tej części rozdziału zajmę się wybieraniem kolorów. Ponieważ możliwości nadawania obiektom kolorów oraz wypełnień są olbrzymie i w celu dokładnego ich poznania trzeba by omawiać trochę bardziej skomplikowane czynności, zajmę sie tutaj tylko najbardziej podstawowymi opcjami.

Chcąc szybko nadać kolor obiektowi, wskaż ten element, a na palecie znajdującej sie z prawej strony ekranu kliknij kolor, który chcesz mu nadać. Wnetrze obiektu zostanie wypełnione wybranym kolorem (jest to tzw. kolor wypełnienia).

Aby zmienić kolor konturu obiektu, kliknij kolor z tej samej palety prawym przyciskiem myszy.

Jeżeli na palecie nie znajdziesz odpowiedniego koloru, skorzystaj z małych strzałek. Strzałka w lewą stronę rozwija całą dostępną paletę kolorów, natomiast strzałką w górę i strzałką w dół możesz "przewijać" paletę kolorów (jest ich więcej, niż widać na ekranie) (rysunek 3.15).

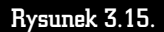

Wypełnienie i kontur obiektu

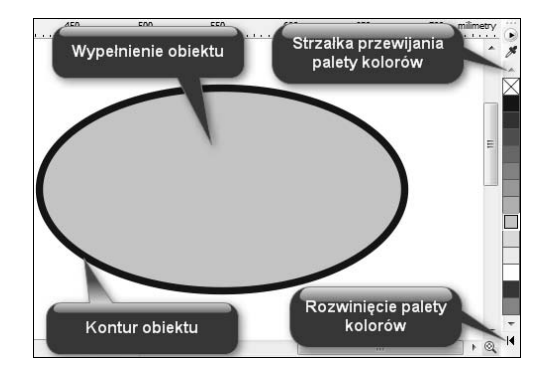

Aby usunąć kolor obiektu, kliknij przekreślony kwadrat  $\boxtimes$  znajdujący się na samej górze palety kolorów. Pozwala on nadać obiektom przezroczystość. Potraktowany w ten sposób obiekt nie posiada wypełnienia (lub konturu).

Możesz także wybrać inny odcień interesującego Cię koloru. W tym celu przytrzymaj dłużej kolor jak najbardziej zbliżony do potrzebnej Ci barwy, a będziesz mógł zastosować jego odcień, inny niż te pokazane dotychczas, ponieważ pojawi się wówczas dodatkowa paleta kolorów. Kliknij wybrany kolor (rysunek 3.16).

#### Rysunek 3.16.

Paleta z dodatkowymi kolorami

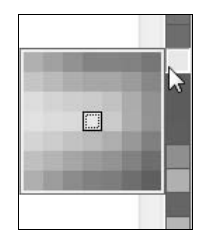

Na rysunku poniżej widoczne jest szare kółko, biały kwadrat i przezroczysty trójkąt. Przezroczystość często jest mylona z kolorem białym, gdyż rysujesz na białej "kartce", która "prześwituje" przez obiekt (rysunek 3.17).

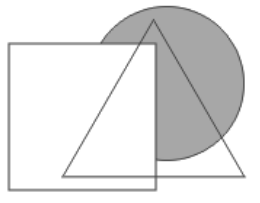

Rysunek 3.17. Przezroczysty trójkat umożliwia zobaczenie obiektów leżących pod nim

Wybrany kolor można również przeciągnąć na konkretny obiekt. Dzięki temu przed zmianą koloru nie trzeba zaznaczać obiektu. Aby to zrobić, kliknij wybrany kolor i przytrzymując lewy przycisk myszy, przeciągnij go nad obiekt i puść. Powtórz to jeszcze raz, ale tym razem przecignij kolor na kontur obiektu.

W trakcie przeciagania koloru trzeba zwrócić uwage na kursor myszy. Zobaczysz obok niego kwadrat w wybranym kolorze. Gdy kursor myszy znajdzie sie nad konturem obiektu, z prawej strony pojawi się kwadrat pusty w środku, a gdy kursor znajdzie się nad obiektem, kwadrat ten ponownie zostanie wypełniony wybranym kolorem. W ten sposób możesz przeciągać kolory, nadając obiektom wybrane wypełnienia lub kolory konturów (rysunek 3.18).

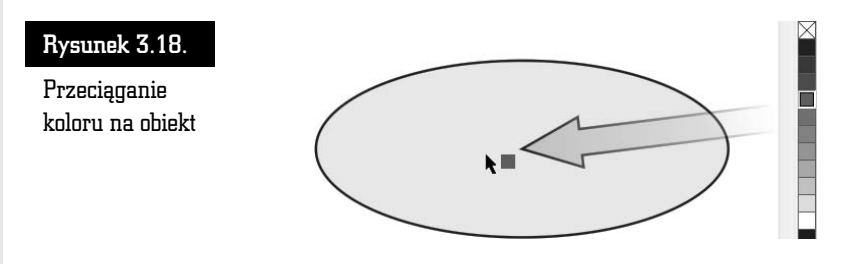

Jeżeli podczas przeciągania puścisz lewy przycisk myszy w miejscu, gdzie nie ma żadnego obiektu, pojawi się okno o nazwie *Wypenienie jednolite* z zaznaczon opcj *Rysunek* (rysunek 3.19). Jeżeli ją zaakceptujesz, klikając przycisk OK lub wciskając *Enter*, od tej pory każdy nowo rysowany obiekt będzie miał taki właśnie kolor. Będzie to tzw. kolor domyślny.

Bardzo ciekawą funkcją jest mieszanie kolorów. Jeśli podczas przeciągania jakiegoś koloru przytrzymasz wciśnięty klawisz Ctrl, a docelowy obiekt będzie

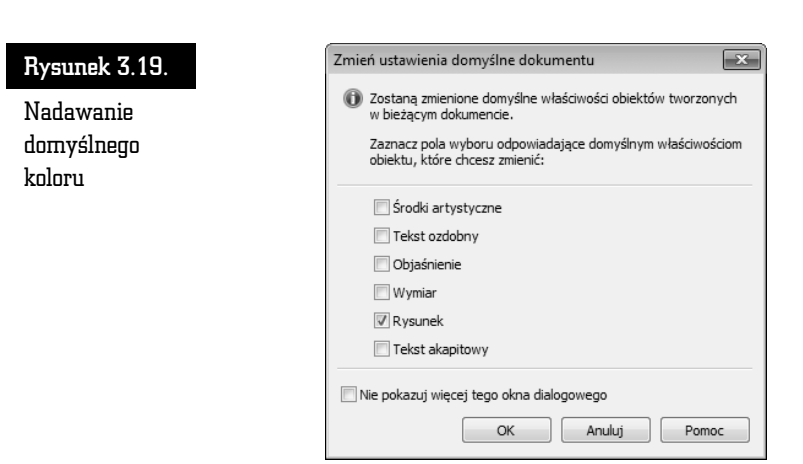

już wypełniony jakimś innym kolorem, oba kolory zostaną ze sobą zmieszane w stosunku 90% do 10% (90% koloru wcześniejszego do 10% nowego).

Możesz także skopiować kolor z jednego obiektu do innego. W tym celu złap prawym przyciskiem myszy obiekt, z którego chcesz skopiować kolor. Następnie przesuń wskaźnik myszy nad obiekt docelowy i dopiero wtedy zwolnij przycisk.

Wybierz z tzw. menu podręcznego (nazywanego również menu kontekstowym) jedną z trzech opcji (rysunek 3.20):

- *Kopiuj wypełnienie tutaj* aby skopiować tylko wypełnienie bez konturu.
- *Kopiuj kontur tutaj* aby skopiować jedynie kontur bez wypełnienia.
- *Kopiuj wszystkie właściwości* aby skopiować zarówno wypełnienie, jak i kontur.

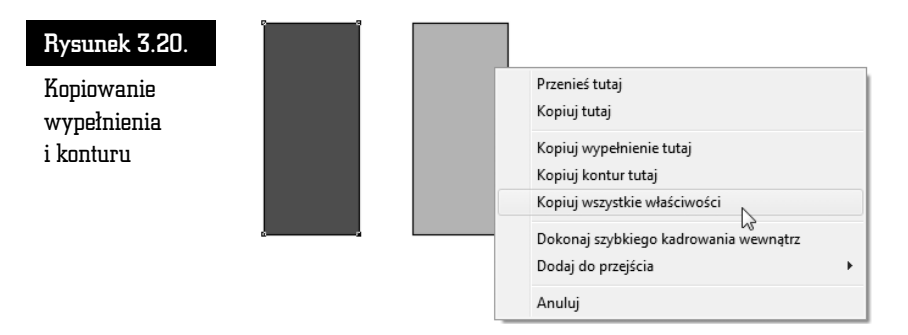

W ostatnim przypadku oprócz kolorów zostaną skopiowane także inne właściwości obiektu, które może on posiadać.

## Transformacje obiektów

Po narysowaniu dowolnego obiektu możesz go poddawać wielu różnym transformacjom, takim jak zmiana rozmiaru czy obrót. W przypadku rysunków wektorowych istotną zaletą takich czynności jest to, że transformowane obiekty nic nie tracą na swojej jakości.

Aby dokonać transformacji, zaznacz obiekt za pomoca wskaźnika (tak naprawdę możesz wskazać obiekt przy wybranym dowolnym narzędziu, lecz nie polecam tego, gdyż niechcący możesz narysować na przykład elipsę).

Kliknij jeden z czarnych kwadratów znajdujących się na obwodzie obiektu (zwanych uchwytami zaznaczenia), aby zmienić jego rozmiar (rysunki 3.21 i 3.22). Następnie przytrzymując lewy przycisk myszy, przeciągnij kursor w inne położenie.

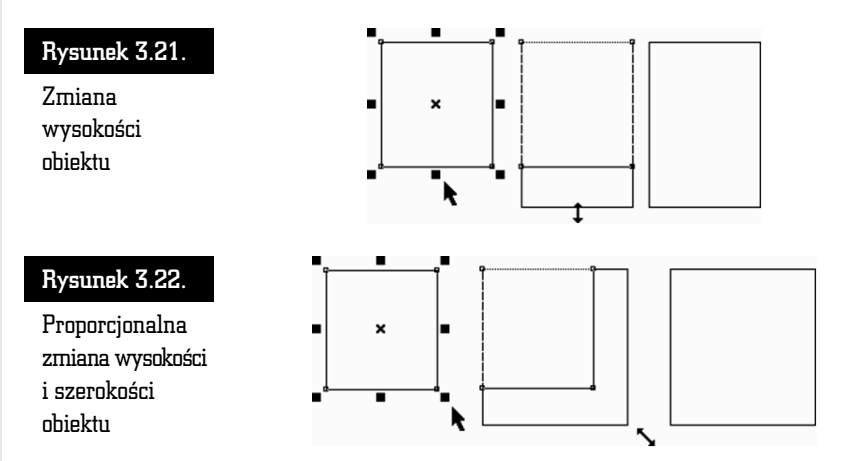

Aby zmienić położenie obiektu bez zmiany jego rozmiaru, kliknij wskaźnikiem dowolną część obiektu i przeciągnij go w inne miejsce. Znak znajdujący się w środku obiektu pozwala na przesuwanie go, gdy wybrane jest dowolne narzędzie.

Aby dokładnie określić położenie danego obiektu, skorzystaj z paska właściwości. W polach *x* i *y* wpisz współrzędne położenia obiektu na kartce (wartość *x: 0.0 mm* i *y:* 0.0 mm to punkt o współrzednych 0, 0 na linijce; jeśli linijka nie jest widoczna, możesz ją włączyć za pomocą polecenia *Widok/Linijki*) — rysunek 3.23.

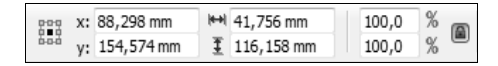

Rysunek 3.23. Fragment paska właściwości z polami współrzędnych oraz rozmiaru obiektu

62

W dwóch następnych polach podaj rozmiar obiektu — jego szerokość i wysokość.

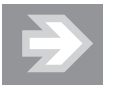

W polach określających rozmiar obiektu, jego skalę, a także w wielu innych można wpisywać nie tylko wartości liczbowe. Możliwe jest także wprowadzanie wyrażeń algebraicznych za pomocą takich znaków działań jak + (dodawanie), – (odejmowanie), \* (mnożenie) oraz / (dzielenie). Jeżeli na przykład w polu określającym szerokość obiektu znajduje się warto *131,012 mm*, a wpiszemy *131,012 mm/4*, to ustalimy szerokość obiektu na 32,753 mm.

Jeżeli podczas instalowania programu CorelDRAW wybrałeś język polski, to rozmiary obiektu będą podawane w milimetrach. Jeżeli chcesz zmienić te jednostki na przykład na centymetry lub cale, z górnego menu *Narzędzia* wybierz polecenie *Opcje*. Z lewej strony okna rozwiń wiersz *Dokument*, a nastepnie kliknij pozycję *Linijki*. Teraz rozwiń listę rozwijaną *Jednostki* i wybierz żądaną jednostkę.

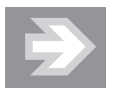

Zamiast otwierać okno *Opcje*, możesz wybrać narzędzie *Wskaźnik* i kliknąć na pustym obszarze kartki, a następnie wybrać jednostki na pasku właściwości, rozwijając liste Jednostki.

Nowe proporcje obiektu możesz też określić w procentach. Kłódka (*Zablokuj pro*porcje) pozwala określić, czy zmiana jednej wartości ma pociągnąć za soba proporcjonalną zmianę drugiej. Na przykład gdy kłódka jest aktywna (widać wtedy, że jest otwarta), a Ty wpiszesz nową szerokość obiektu, wysokość obiektu nie ulegnie zmianie. Natomiast gdy kłódka jest zamknięta, zmiana szerokości pociągnie za sobą odpowiednią zmianę wysokości. Podobnie rzecz się ma z wartościami procentowymi.

Wszystkie czynności związane z transformacją obiektu są wykonywane domyślnie wzgledem jego środka. Czasami jednak zachodzi konieczność modyfikacji obiektu na przykład względem narożnika. W tym celu należy zaznaczyć odpowiedni punkt odniesienia znajdujący się w polu *Początek układu obiektu* (rysunek 3.24).

Aby zmienić rozmiary obiektu o wielokrotność jego dotychczasowych wymiarów, wciśnij klawisz *Ctrl*. Następnie kliknij i przesuń jeden z uchwytów zaznaczenia, aby zwiększyć rozmiar o 100%, 200%, 300% itd.

Można także odbić obiekt. W tym celu przeciągnij któryś z uchwytów przez obiekt "na jego drugą" stronę. W ten sposób utworzysz lustrzane odbicie obiektu

#### Rysunek 3.24.

Powiekszenie rysunku do 200% przy dwóch różnych ustawieniach punktów odniesienia

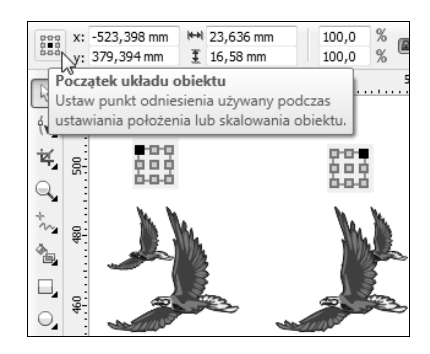

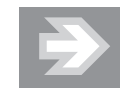

Niestety, nie można zmniejszyć rozmiarów obiektu (na przykład do 50%) z przytrzymanym klawiszem Ctrl. Trzymając wciśniety klawisz Ctrl, możemy jedynie zwiększać rozmiary obiektu. Jeżeli jednak zależy Ci na dokładnym zmniejszeniu na przykład szerokości obiektu o połowe, skorzystaj z paska właściwości, gdy obiekt zostanie zaznaczony Wskaźnikiem. Sprawdź, czy kłódka proporcji Zablokuj proporcje jest "otwarta", a następnie w polu *Współczynnik skalowania*, w wierszu określającym szerokość, wpisz odpowiednią wielkość (możesz także wprowadzić żądaną wartość za pomocą strzałek widocznych obok pola z wartością).

(rysunek 3.25). Nie zapomnij o przytrzymaniu klawisza *Ctrl*, bo inaczej zmienisz oryginalne rozmiary.

#### Rysunek 3.25.

Lustrzane odbicie obiektu

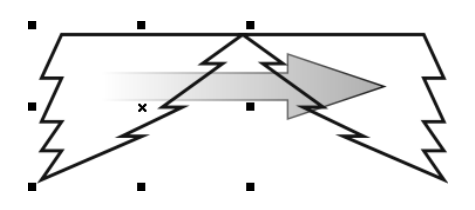

Obiekty możesz także obracać lub pochylać. Aby to zrobić, należy ponownie kliknąć zaznaczony już wcześniej obiekt. Następnie przeciągnij jedną z prostych strzałek (widniejących pośrodku boków obiektu) i pochyl zaznaczony element. Pochylanie obiektu z przytrzymanym klawiszem *Ctrl* pozwala na modyfikacj nachylenia w odstępach co 15 stopni (rysunek 3.26).

Kliknij następnie jedną z "zakręconych" strzałek (widniejących w narożnikach zaznaczonego elementu) i obróć obiekt. Podobnie jak podczas pochylania, wciśnięty klawisz *Ctrl* pozwala obracać obiekt w odstępach co 15 stopni (rysunek 3.27).

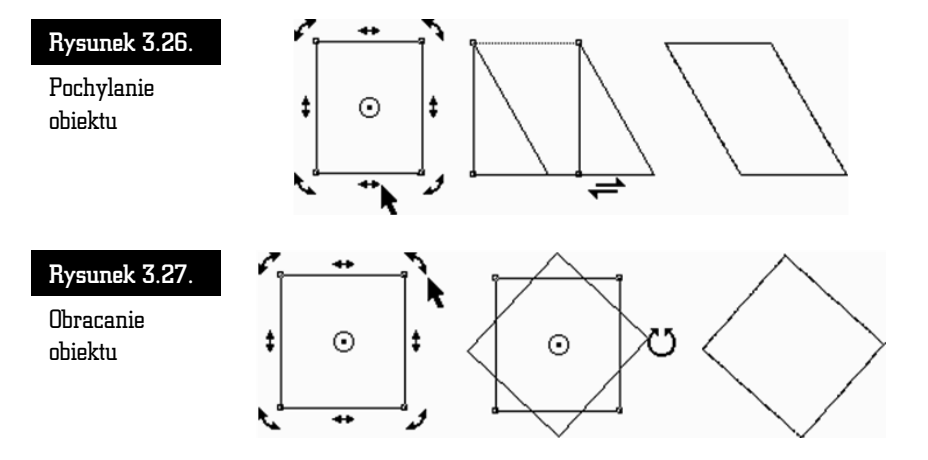

Jeżeli nie chcesz obracać obiektu względem jego środka, zmień położenie punktu środka obrotu, umieszczając go w miejscu obszaru roboczego, względem którego będziesz chciał dokonać obrotu.

Kliknij i przeciągnij punkt środka obrotu obiektu, który znajduje się w samym środku obiektu i jest oznaczony kółeczkiem z czarną kropką. Jeżeli chcesz, możesz zmienić jego położenie na dowolne inne (nawet poza obiektem).

Następnie kliknij jedną ze strzałek obrotu i obróć obiekt względem punktu, w którym umieściłeś punkt środka obrotu.

Jeśli podczas przesuwania środka obrotu przytrzymasz klawisz Ctrl, środek obrotu przesunie się do jednego z dziewięciu charakterystycznych punktów (są to narożniki, środki boków i środek obiektu). Podczas obracania obiektów bardzo przydatne może się też okazać pole kąta obrotu, które znajduje się na pasku narzędzi, gdzie na bieżąco możesz kontrolować wartość obrotu.

Pochylanie i obracanie obiektów (z przytrzymanym klawiszem *Ctrl*) odbywa si domyślnie co 15 stopni. Jest to bardzo wygodne ustawienie, gdyż bez problemu można uzyskać bardzo często stosowane kąty, jak na przykład 30, 45 czy 90 stopni. Gdy jednak zależy nam na obróceniu obiektu o mniejszy kąt, np. o 5 czy 10 stopni, należy albo posłużyć się paskiem właściwości, albo zmienić ustawienia domyślne.

Aby to zrobić, rozwiń górne menu *Narzędzia*, a następnie wybierz Opcje. Z lewej strony okna rozwiń wiersz *Obszar roboczy* i zaznacz pozycję Edytuj (rysunek 3.28). W polu *Wymuszony kat* wprowadź właściwa wartość. Aby zamknąć okno, kliknij przycisk *OK*.

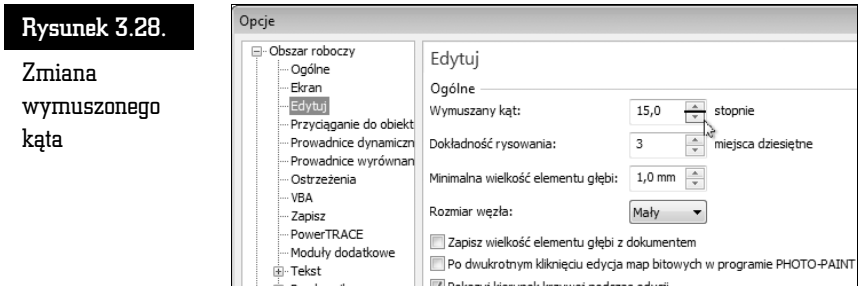

## Precyzyjne transformacje obiektów

Opisane wcześniej transformacje obiektów za pomocą myszy i klawiatury pozwalają na szybkie wykonanie określonej czynności. Jednak najczęściej nie dają możliwości precyzyjnego wykonania danej transformacji z jednoczesnym dowolnym określeniem wartości dokonywanych zmian. Dlatego też w takich przypadkach wygodniej jest skorzysta z okna dokowanego *Transformacje*. Pozwala ono na precyzyjne wykonanie dowolnej transformacji nie tylko na obiekcie, ale tak że na kopii zaznaczonego obiektu.

Okno dokowane *Transformacje* wybiera się z górnego menu *Rozmieść*. Z wyświetlonej listy można wybrać żądaną transformację, choć można także szybko ja później zmienić za pomoca odpowiednich przycisków znajdujących się w górnej części okna dokowanego (rysunek 3.29).

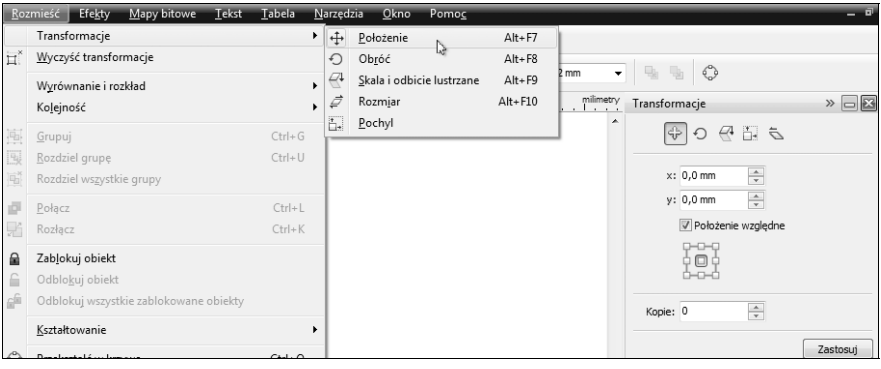

Rysunek 3.29. Wybór transformacji oraz okno dokowane Transformacja

W przypadku wybrania transformacji położenia obiektu należy w polach *x* oraz *y* wpisać odpowiednie wartości przesunięcia obiektu na obszarze roboczym. Jeżeli zostanie zaznaczone pole *Położenie względne*, to obiekt zmieni swoje położenie o podane wartości względem swojego aktualnego położenia. Wyłączając zaś zaznaczenie tego pola, możemy określić położenie względem kartki. Domyślnie punkt (0, 0) układu współrzędnych znajduje się w lewym dolnym narożniku kartki.

Zaznaczenie jednego z pustych pól znajdujących się poniżej polecenia *Położenie wzgldne* spowoduje przesunicie obiektu w wybranym kierunku o tyle, ile zajmuje obszar zaznaczenia tego obiektu.

Transformację można wykonać dla kopii zaznaczonego obiektu, wprowadzając w polu *Kopie* odpowiednią wartość. Chcąc wykonać transformację, należy klikn przycisk *Zastosuj*.

Transformacja Obrotu, Skali, Rozmiaru i Pochylenia odbywa się na niemal identycznych zasadach jak zmiana *Położenia*. Jedynie zamiast pól *x* i *y* zmiany położenia pojawiają się ustawienia odpowiednie dla danej transformacji.

Jeżeli transformację zastosowałeś dla oryginalnego obiektu, możesz szybko cofnąć dokonane zmiany. Wystarczy wybrać polecenie *Rozmieść/Wyczyść transformacje*.

Możesz także szybko wywołać odpowiednie okno dokowane transformacji za pomocą kombinacji klawiszy podanych w tabeli 3.1.

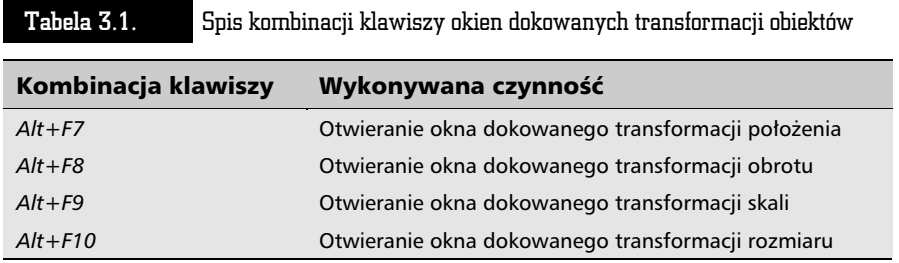

## Tworzenie kopii obiektu

Jeżeli zachodzi potrzeba umieszczenia w obszarze roboczym kilku identycznych obiektów, nie ma potrzeby rysowania ich wszystkich. Wystarczy narysować tylko jeden, a następnie utworzyć jego kopię. Kopia będzie posiadała identyczne rozmiary i właściwości jak oryginalny obiekt.

#### Tworzenie kopii obiektu podczas transformacji

Aby utworzyć kopię obiektu, wskaż obiekt, klikając go. Wciśnij klawisz + znajdujący się z prawej strony klawiatury (w tak zwanym bloku klawiszy numerycznych). Utworzysz w ten sposób kopię obiektu.

Ponieważ kopia wygląda tak samo i znajduje się w tym samym miejscu co oryginał, aby zobaczyć efekt swojego działania, kliknij i przesuń ja troche.

Takie same rezultaty daje wykonanie sekwencji poleceń z menu *Edycja/Kopiuj*, a nastpnie *Edycja/Wklej* (ewentualnie kombinacje klawiszy *Ctrl+C* i *Ctrl+V*), ale pierwszy podany tu sposób jest znacznie wygodniejszy.

Aby tworzy kopie obiektów podczas ich transformacji, kliknij i przecignij myszą dowolny obiekt w inne miejsce, ale nie zwalniaj przycisku myszy. Wciśnij i puść klawisz +. Następnie zwolnij lewy przycisk myszy. W ten sposób przesuniesz kopie obiektu, a oryginał pozostanie na pierwotnym miejscu.

Zwróć uwagę na to, że gdy podczas przesuwania wciśniesz +, kursor myszy zmieni się z plusa ze strzałkami w czarną strzałkę z małym plusem w kwadracie (oznaczającym właśnie, że przesuwasz kopię). Jeżeli nie będziesz chciał utworzyć kopii podczas transformacji, wystarczy, że ponownie wciśniesz klawisz +, a operacje będą wykonywane na oryginalnym obiekcie (kursor myszy w postaci plusa zakończonego strzałkami). Wypróbuj to w odniesieniu do wszystkich opisanych transformacji (takich jak na przykład zmiana położenia, zmiana rozmiaru, pochylenie czy obrót obiektu).

Znacznie wygodniejszym (ale i trudniejszym dla początkujących) sposobem jest wciśnięcie podczas transformacji prawego przycisku myszy zamiast klawisza *+*. Działa podobnie, to znaczy tworzy kopię obiektu. Musisz zwracać baczną uwagę na kształt kursora myszy, gdyż podczas przeprowadzania takiej operacji można niechcący kilka razy wcisnąć prawy przycisk myszy. Skutkiem tego będzie brak rozeznania, czy modyfikujesz kopie, czy oryginał. Po nabraniu wprawy można zapomnieć o klawiszu + podczas transformacji obiektu, choć jest on nieodzowny, gdy chcesz pozostawić obiekt w tym samym położeniu.

#### Tworzenie wielu kopii obiektu

Jeśli masz zamiar utworzyć wiele kopii tego samego obiektu, zachowując jednocześnie jednakowe odległości pomiędzy nimi, wygodnym narzędziem może się okazać okno dokowane *Zrób krok i powtórz*. Umożliwia ono tworzenie serii jednakowych obiektów w określonych odstepach.

Aby utworzyć kopie wybranego obiektu w określonych odstępach, postępuj zgodnie z poniższymi poleceniami:

Wskaż wybrany obiekt, a następnie rozwiń menu *Edycja* (rysunek 3.30).

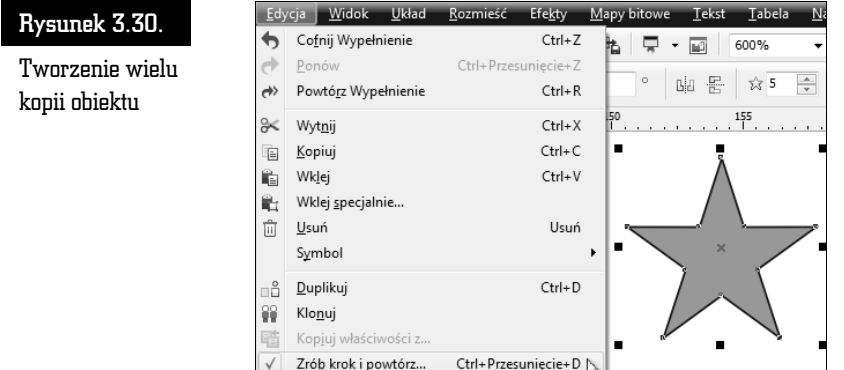

Wybierz pozycję Zrób krok i powtórz. Z prawej strony ekranu pojawi się okno dokowane o takiej samej nazwie (rysunek 3.31).

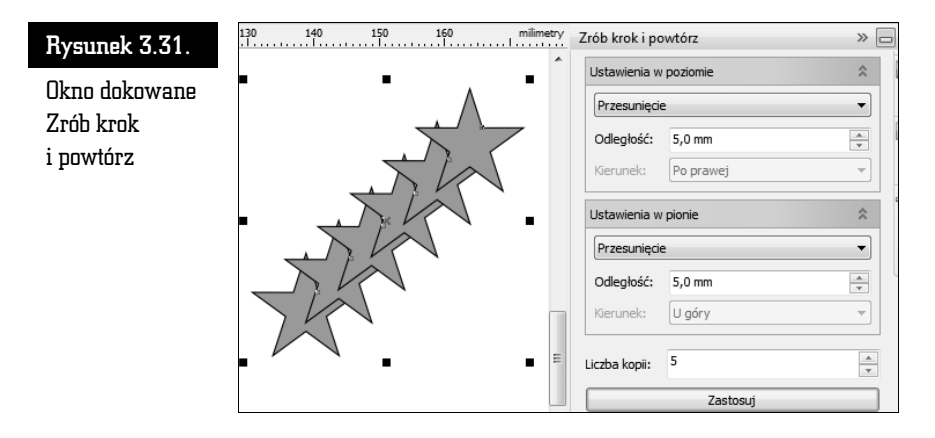

W części *Ustawienia poziome* wybierz sposób tworzenia nowych kopii:

- *Bez przesunięcia* kopie nie będą przesuwane w poziomie.
- *Przesunięcie* pozwala na określenie przesunięcia w poziomie każdej kolejnej kopii.
- *Odstępy między obiektami* pozwala na podanie odległości pomiędzy kolejnymi kopiami, a także na określenie kierunku, w którym mają zostać przesuniete.

W podobny sposób określ sposób przesunięcia kopii w pionie, ustalając odpowiednie parametry w części *Ustawienia w pionie*.

W polu *Liczba kopii* określ, ile obiektów ma zostać utworzonych. Kliknij przycisk *Zastosuj*.

Utworzone w ten sposób nowe obiekty można oczywiście później w miarę potrzeby dowolnie modyfikować, zmieniając ręcznie ich położenie, kolor itp.

#### Duplikowanie obiektu

Obiekty można kopiować wiele razy z zachowaniem tych samych ustawień przesunięcia kopii w poziomie i w pionie. Taka czynność nazywana jest duplikowaniem obiektu. Pozwala niejako zapamiętać ustawienia kopiowania i powtórzyć je podczas duplikowania innych obiektów.

Chcac zduplikować obiekt, zaznacz go, a następnie z górnego menu *Edycja* wybierz polecenie *Duplikuj.* Zamiast wyboru polecenia z górnego menu możesz także użyć kombinacji klawiszy *Ctrl+D* (rysunek 3.32).

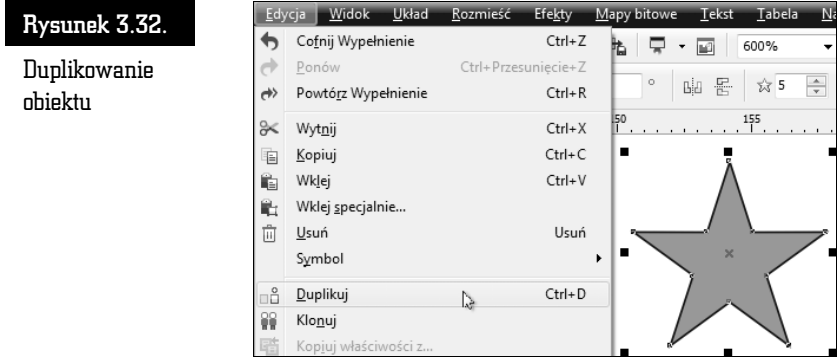

Jeżeli wykonujesz czynność duplikowania po raz pierwszy, na ekranie zostanie wyświetlone okno właściwości pozwalające ustawić szczegółowe parametry duplikowania (rysunek 3.33).

W polach Przesunięcie w poziomie i Przesunięcie w pionie wpisz dokładne wartości przesunięcia obiektu. Następnie kliknij przycisk OK.

W ten sposób wartości przesunięcia obiektu podczas jego duplikowania zostaną przez program zapamitane. Jeli teraz ponownie wybierzesz polecenie *Edycja/ Duplikuj* dla innego obiektu, to zostanie on przesunięty o dokładnie takie same wartości jak za pierwszym razem, gdy wykonywałeś tę czynność.

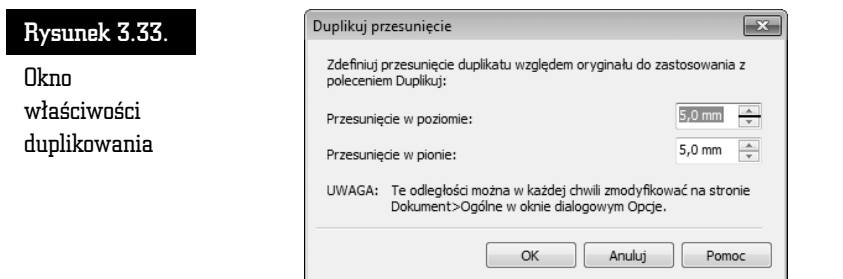

Jeżeli będziesz chciał zmienić wartości zapamiętane podczas pierwszego duplikowania, z górnego menu *Narzędzia* wybierz polecenie Opcje. Następnie rozwiń wiersz *Dokument* i wybierz pozycję Ogólne (rysunek 3.34).

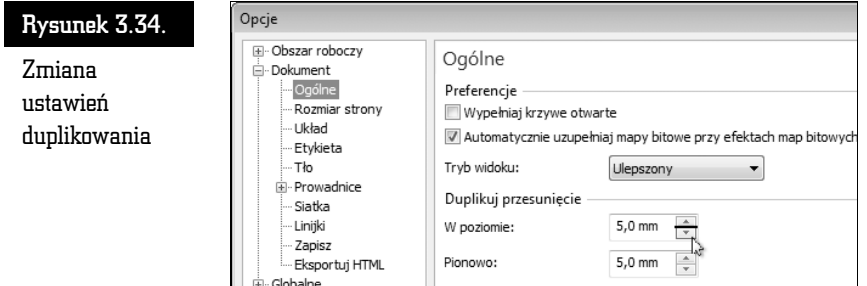

W polach *W poziomie* oraz *Pionowo* wpisz nowe wartości duplikowania.

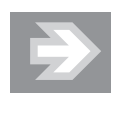

Jeżeli w obu polach wpiszesz wartość 0, to zduplikowany obiekt pojawi się dokładnie w tym samym położeniu co obiekt oryginalny.

#### Klonowanie obiektów

Klonowanie obiektów może się na początku wydawać czynnością niemal identyczną z duplikowaniem. Tworzona jest bowiem także kopia oryginalnego obiektu o takim samym przesunięciu jak przy duplikowaniu.

Klonowanie obiektu oznacza jednak utworzenie kopii połączonej z oryginałem. Wszelkie zmiany wprowadzone w oryginalnym obiekcie są automatycznie wykonywane także na klonie lub klonach. Jeżeli jednak dokonasz zmian na klonie, to na oryginale modyfikacje te nie zostaną automatycznie powtórzone.

Klonowanie obiektu umożliwia jednoczesną zmianę właściwości wielu kopii oryginału poprzez zmiane obiektu głównego. Okazuje sie to szczególnie przydatne w sytuacji, gdy obiekt oryginalny i klon mają się różnić tylko niektórymi właściwościami. Na przykład można spowodować, że obiekt oryginalny i klony będą posiadały to samo wypełnienie, ale różniły się konturem.

Aby dla narysowanego i zaznaczonego obiektu utworzyć jego klon, wybierz z górnego menu *Edycja* polecenie *Klonuj* (rysunek 3.35).

Rozmieść Efekty Edycja Widok **Układ** Mapy bitowe Teks Rysunek 3.35. Cofnii Przenieś  $Ctrl + Z$ 第 早 一 600%  $\Rightarrow$  Ponów Ctrl+Przesuniecie+Z Klonowanie  $\circ$   $\mathbb{R}$   $\circ$  5 A> Powtórz Przenieś  $Ctrl + R$ obiektu  $\frac{155}{100}$ ® Wytnij  $Ctrl+X$ **E** Kopiuj  $CrL + C$  $Ctr I+V$ **Millips** Wklej Wklej specjalnie.. Usuń  $\frac{m}{|H|}$  Usuń Symbol  $CrL + D$ **Duplikuj** Klonui

Zostanie utworzony klon oryginalnego obiektu przesunięty o taką samą wartość, jak gdyby zostało wybrane polecenie duplikowania. Możesz teraz ponownie zaznaczyć obiekt oryginalny i utworzyć dla niego kolejny klon (nie można tworzyć klonów dla istniejących już klonów).

Zaznacz teraz ponownie obiekt oryginalny i zmień dowolną jego właściwość (na przykad kolor wypenienia). Klon zostanie automatycznie wypeniony takim samym kolorem. Jeżeli jednak wskażesz klon i zmienisz dowolną z jego właściwości, to zmiany te nie zostaną powtórzone dla obiektu oryginalnego. Co więcej, zmiana tej samej właściwości dokonana później na obiekcie głównym nie pociągnie już za sobą analogicznej zmiany na klonie. Można by powiedzieć, że zmiana dowolnej właściwości klonu powoduje rozłączenie powiązania tej właściwości (ale tylko tej jednej modyfikowanej) z obiektem oryginalnym.

Podczas zmiany na przykład rozmiaru lub kata obrotu obiektu głównego takiej samej transformacji zostanie poddany klon. Zmieniając jednak położenie obiektu oryginalnego, nie zmienimy położenia klonu.

Jeżeli dokonałeś zmian właściwości klonu, możesz przywrócić właściwości oryginalnego obiektu. W tym celu kliknij w obszarze klonu prawym przyciskiem myszy i wybierz polecenie *Powróć do obiektu głównego* (rysunek 3.36).

Zostanie wyświetlone okno umożliwiające określenie, jakie właściwości klonu mają zostać przywrócone (rysunek 3.37). Wybierz odpowiednie opcje:

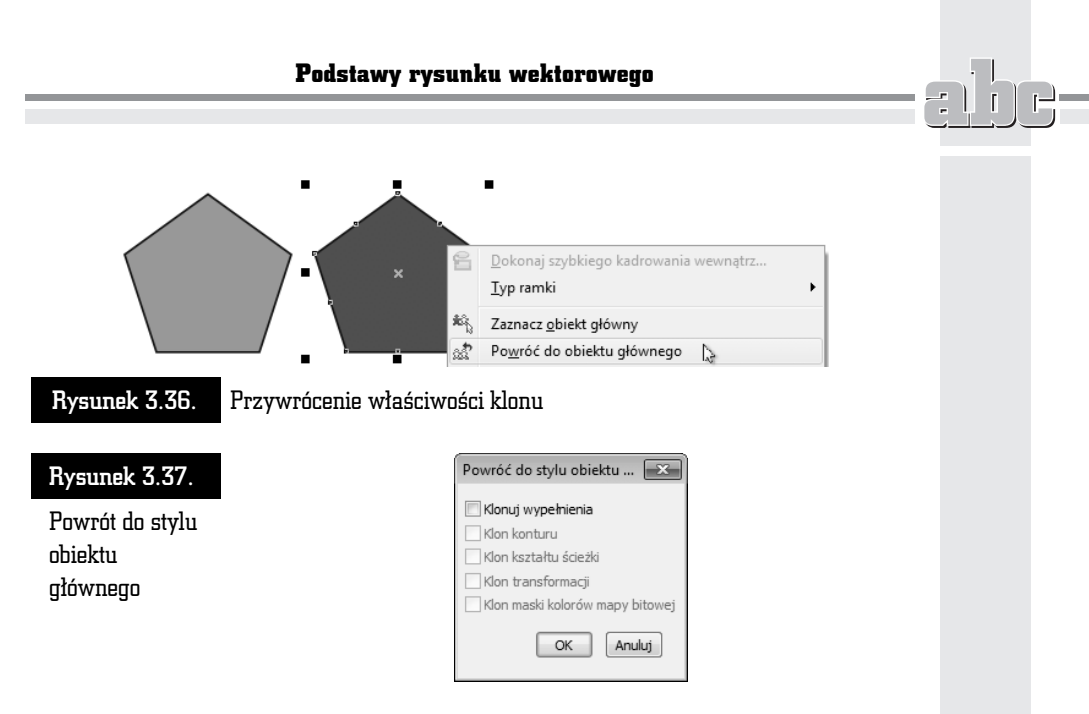

- *Klon wypełnienia* **przywraca właściwości wypełnienia obiektu głównego.**
- *Klon konturu* przywraca właściwości konturu obiektu głównego.
- *Klon kształtu ścieżki —* **przywraca właściwości kształtu obiektu głównego.**
- *Klon transformacji* przywraca właściwości kształtu i rozmiaru obiektu gównego.
- *Klon maski kolorów mapy bitowej —* przywraca właściwości kolorów obiektu gównego.

Po zaznaczeniu odpowiednich pól należy kliknąć przycisk *OK*.

Jeżeli zapomniałeś, który obiekt jest obiektem głównym dla klonu, kliknij element prawym przyciskiem myszy, a nastpnie wybierz polecenie *Zaznacz obiekt główny*. Wokół obiektu głównego pojawią się czarne uchwyty.

Można także dokonać szybkiego zaznaczenia wszystkich klonów obiektu głównego. W tym celu należy kliknąć obiekt oryginalny prawym przyciskiem myszy, a następnie wybrać polecenie Zaznacz klony (rysunek 3.38). Wokół obszaru zajmowanego przez klony pojawią się uchwyty zaznaczenia.

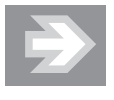

Jeżeli usuniesz obiekt główny, usunięte zostaną także wszystkie powiązane z nim klony. Gdy usuniesz klon, inne klony oraz obiekt główny pozostaną nienaruszone.

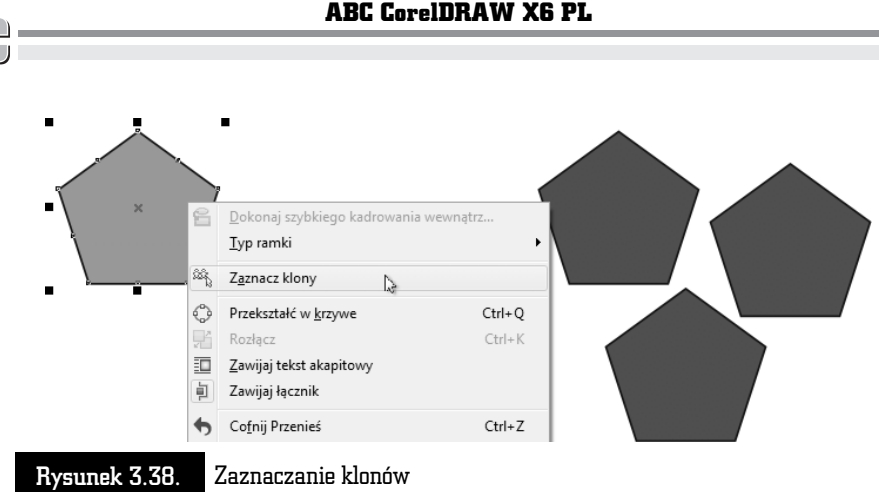

## Symbole

Opisany powyżej sposób klonowania obiektów jest bardzo przydatny. Co jednak zrobić, gdy będziemy potrzebować dużej liczby klonów dla wielu obiektów? Zarządzanie tyloma obiektami może być skomplikowane.

W takim przypadku wygodniej jest skorzystać z symboli. Symbol to obiekt (lub obiekty wektorowe), który można umieścić w bibliotece symboli. Taki symbol będziemy mogli wstawić do rysunku, gdy tylko okaże się niezbędny. W tworzonym rysunku można wielokrotnie wykorzystać jeden symbol. Korzystanie z symboli zamiast z wielu kopii tego samego obiektu pozwala także na zmniejszenie rozmiaru pliku, w którym bedziemy mieli zamiar zapisać rysunek. Modyfikacja symbolu spowoduje zmianę wyglądu wszystkich jego wystąpień w rysunku.

Do zarządzania symbolami służy okno dokowane *Menedżer symboli.* Aby je otworzyć, należy z górnego menu *Edycja w*ybrać wiersz *Symbol*, a następnie *Mene* $d\text{zer symbol}$ *i*.

Po narysowaniu obiektu lub obiektów należy je zaznaczyć i z górnego menu *Edycja* wybrać polecenie *Symbol*, a potem *Nowy symbol* (rysunek 3.39).

Pojawi się okno, w którym należy jeszcze podać nazwę, pod jaką symbol ma zostać zapamiętany. Wpis akceptujemy klawiszem OK. Utworzony w ten sposób symbol pojawi się na liście okna dokowanego *Menedżer symboli*. Symbol można także utworzyć, klikając obiekt prawym przyciskiem myszy i wybierając z menu podręcznego *Symbol*, a następnie *Nowy symbol*.

Obiekt lub obiekty, na podstawie których został utworzony symbol, zostana automatycznie przekształcone jako jego wystąpienie.

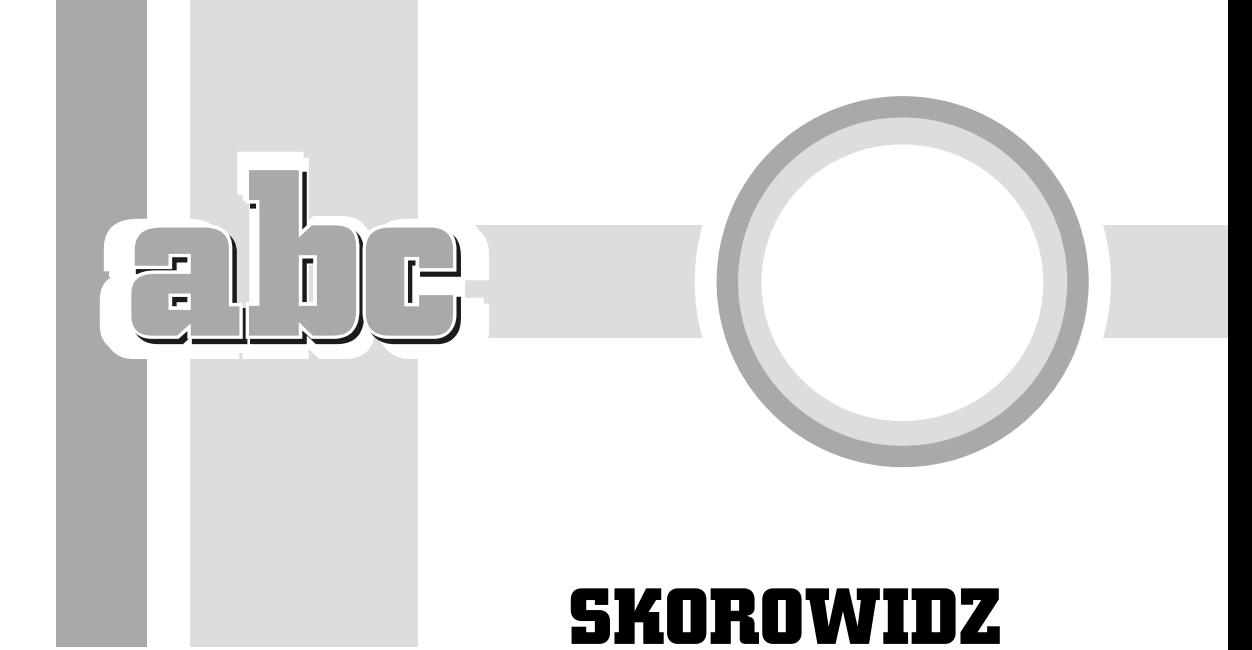

#### A

automatyczne redukowanie węzłów, 193 zapisywanie, 27

#### B

biblioteka symboli, 77 blokowanie obiektów, 84 bledy ortograficzne, 108 pisowni, 111

#### C

cieniowanie głębi, 241 cień, 258 cofnięcie czynności, 33 Corel CONNECT, 31, 33 przyciski, 32 uruchamianie, 31 Corel PHOTO-PAINT, 217 efekty, 217 moduy dodatkowe, 216 CorelTRACE, 218

czarne uchwyty, 75 czarny trójkąt, 24 czcionki, 93, 98 czcionki OpenType, 98 cz wspólna obiektów, 149, 209

#### D

dodawanie stylu koloru, 153 węzłów, 191 dopasowywanie obiektu do obwiedni, 235 tekstu do ścieżki, 264 drukowanie rysunków, 29 warstwy, 275 duplikowanie obiektu, 70 dzielenie wyrazów, 106

#### E

edycja biblioteki symboli, 78 koloru, 154 symbolu, 75 warstwy, 275

edytor harmonii, 156 efekty, 224 efekty typowe dla bitmap, 217 ekran Górne menu, 22 Linijki, 25 Numer bieżącej strony, 25 Obszar strony, 25 Okno dokowane, 25 Paleta dokumentu, 25 Paleta kolorów, 24 Pasek narzedzi, 22 Pasek standardowy, 22 Pasek stanu, 24 Pasek tytułu, 22 Pasek właściwości, 22 Suwaki, 25 ekran CorelDRAW X6, 21 ekran powitalny, 18 eksportowanie biblioteki, 77

#### F

faza, 242 formatowanie akapitów, 99 interakcyjne tekstu, 104 komórek, 125 tabeli, 125 tekstu, 96 znaków, 96

#### G

głębia, 236, 259 cieniowanie, 241 obrót, 239 oświetlenie, 240 głębokość głębi, 238 górne menu, 22 grafika rastrowa, 12, 213 grafika wektorowa, 13, 20 granice, 210 grupowanie obiektów, 82 gumka, 199

#### I

importowanie tekstu, 94 inicjay wpuszczane, 103

#### J

jednostki miary, 160 jednostki wymiaru, 185

#### K

kadrowanie, 198, 250 kat gradacji, 134 klawisze funkcyjne, 37 klonowanie obiektów, 71, 72 klony, 73 kódka, 63 kolejność obiektów, 78 kolor obrysu, 232 konturu, 145 kolory, 10, 129, 152, 154 kolumny, 101 kolumny tabeli, 121 kombinacje klawiszy, 67, 80, 84, 88, 114, 211, 263 kontury, 141 kopia obiektu, 68 krzywa z 3 punktów, 182 krzywe Béziera, 177, 188 krzywe zamknięte, 175 kształt końcówki. 145 ksztatowanie, 206 ksztaty podstawowe, 55

#### L

liczba stron, 45 węzłów, 193 limit przycigania, 170 linia bazowa tekstu, 115 linia b-sklejana, 181 linie, 144, 176 linie wymiarowe, 184

linijki, 25, 158 lista okien dokowanych, 38 lustrzane odbicie obiektu, 64

#### Ł

amana, 181 łaczenie krzywych, 194 obiektów, 205 łaczniki, 182 łączniki interakcyjne, 183

#### M

mapowanie wezłów, 229 mapy bitowe, 15, 20, 44, 214 menedżer obiektów, 270 Prowadnice, 270, 271 Pulpit, 271 Siatka dokumentu, 271 Strona 1, 270 Strona gówna, 270 Warstwa 1, 270 menedżer symboli, 74 menu Widok, 158 metamorfoza, 226, 255 metamorfoza kolorów, 233 metody trasowania, 219 miksery, 130 modele kolorów, 129 modyfikowanie kolorów, 156 narożników, 89 symboli, 74, 78 węzłów, 190

#### N

nagrania wideo, 41 narożniki, 11, 143, 232 narzedzia efektów, 255 językowe, 107 kadrowania, 197 ksztatu, 201

narzedzie, 20 Cień, 258 Elipsa, 23, 89 Głebia, 259 Gumka, 199 Inteligentne rysowanie, 57 Inteligentne wypenienie, 23, 57, 149 Interakcyjne wypełnienie, 24, 145 Kadrowanie, 23, 197 Kontur, 142, 176 Krzywa z 3 punktów, 182 Ksztat, 23, 190, 191 Ksztaty podstawowe, 24 Linia b-sklejana, 181 Linia z 2 punktów, 176 Linijka, 63, 158 Losowe zniekształcenie, 258 amana, 181 Łącznik, 183 Łącznik prostoliniowy, 24 Metamorfoza, 24, 255 Nóż, 198 Obrys, 256 Obwiednia, 259 Odpychaj, 11, 205 Pedzel chropowaty, 202 Pędzel rozmazujący, 201 Pióro konturu, 24, 142 Pipeta, 24 Pisak, 180 Postrzępienie, 258 Powiekszenie, 23, 35 Prostokąt, 23, 54 Prowadnica, 163 Prowadnica dynamiczna, 165 Prowadnica wyrównania, 167 Przycigaj, 11, 205 Rysunek odręczny, 23, 174 Siatka, 161, 172 Smużenie, 11, 204 Spirala, 55 Swobodna transformacja, 203 limak, 11, 204 Środki artystyczne, 178 Tabela, 24, 118, 125

narzedzie Tekst, 24, 91, 94 Usuwanie segmentów wirtualnych, 200 Wepchnij/wypchnij, 257 Wielokat, 23, 54 Wir, 258 Wskaźnik, 22, 52, 75 Wskaźnik odręczny, 11, 81 Wygładzanie zniekształcenia, 258 Wymiar równoległy, 24 Wymiary, 184 Wypełnienie, 24, 127 Wypełnienie siatkowe, 147 Zniekształcenie, 257 nawiasy klamrowe, 87 nawigator, 35 nazwy stron, 46 niebieskie uchwyty, 75 nowy rysunek, 270 nóż, 198 numer bieżącej strony, 25 numerowanie stron, 46

#### O

obiekt gówny, 73 obiekty, 8, 20, 51 oblewanie tekstem, 266 obramowanie komórek, 126 obrót, 203 głębi, 238 obiektu, 65 obrys, 231, 256 obsługa czcionek OpenType, 9 obszar roboczy, 42 strony, 25 obwiednia, 233, 259, 266 odbicie, 203 odłączenie tekstu od ścieżki, 266 okna dokowane, 20, 25, 37 okno automatycznego zapisywania, 27 drukowania, 30 Importowanie/wklejanie tekstu, 95

Kolor, 141 Kolor konturu, 145 Menedżer obiektów, 271 Menedżer symboli, 74 Metamorfoza, 228 Miksery, 130 podgldu wydruku, 30 Podpowiedzi, 40, 41 Pomocy, 49 powitalne, 19 programu PowerTRACE, 221 przejścia kolorów, 131 Przekształć tekst w tabelę, 119 rozmiaru strony, 43 Style kolorów, 10, 153 Style obiektu, 9 Transformacje, 66 właściwości duplikowania, 71 obiektu, 10, 38, 147, 148 tekstu, 97 Wypełnienie jednolite, 60 Zrób krok i powtórz, 69 opcje konturu, 149 szybkiego sprawdzania, 109 wypełnienia, 149 orientacja strony, 43 tekstu, 265 oświetlenie głebi, 240 otwieranie rysunków, 28

#### P

pakiet CorelDRAW Graphics Suite X6, 8 paleta dokumentu, 25, 151 kolorów, 24, 131, 132 wysuwana, 21 pasek narzędzi, 22 przejścia kolorów, 135 standardowy, 22 stanu, 24

#### Skorowidz

tytułu, 22 właściwości, 22 właściwości obszaru roboczego, 42 perspektywa, 248 pedzle, 201 pisak, 180 pochylanie obiektu, 65 pochylenie, 203 podglad, 224 efektu, 217 wydruku, 30 podpowiedź, 40, 41 podział komórki, 123 pole wyszukiwania, 19 polecenie Duplikuj, 70 Faza, 242 Grupuj, 82 Klonuj, 72 Kolejność, 79 Metamorfoza, 226 Nowy pusty dokument, 18 Odblokuj obiekt, 84 Przekształć w mapę bitową, 214 Przód bez tyłu, 210 Przywróć obiekty, 76 Rozdziel grup, 83 Rozmieść/Wyczyść transformacje, 67 Symbol, 74 Tematy Pomocy, 48 Tył bez przodu, 210 Uprość, 209 Uruchamianie aplikacji, 31 Wyrównanie i rozkład, 85 Zablokuj obiekt, 84 pomoc, 48 PowerTRACE, 221 powikszanie rysunku, 12, 34, 64 prowadnice, 163 dynamiczne, 165 wyrównania, 9, 167 przeciganie obiektu na kadr, 253 przekształcanie konturu w obiekt, 150 krzywej, 192 tekstu, 113

tekstu w tabele, 119 w krzywe, 196 w mape bitowa, 214 przelewanie tekstu, 106 przenoszenie obiektu, 272 przesuwanie obiektu, 68, 70 przezroczyste wypełnienie, 10 przezroczystość, 260 obiektów, 59 tryby scalania, 262 zamrożenie, 261 przyciaganie do obiektów, 168 do siatki, 161 tekstu, 171 przycięcie rysunku, 198 przycinanie, 208, 210 przycisk Nawigatora, 35 przyspieszenie obiektów, 227 punkt odniesienia, 63 punkt przecięcia linijek, 160 punkty kontrolne, 188, 189 punkty przycigania, 169, 170

#### R

ramka kadrowania, 198 ramki tekstu, 105 reguły sprawdzania pisowni, 111 rodzaje narożników, 232 obrysu, 231 przesunięcia fazy, 243 soczewek, 244 warstw, 273 węzłów, 192 rozkadanie obiektów, 87 rozmiar obiektu, 63 strony, 42 rozpoznawanie kroju czcionki, 116 ksztatów, 58 znaków, 117 rysowanie elipsy, 57 linii, 174, 177

rysowanie linii b-sklejanej, 181 linii wymiarowej, 185 obiektu, 52 odreczne, 174 prostokata, 40 tabeli, 118, 119 rysunek, 20 odręczny, 174 rastrowy, 12 wektorowy, 12, 15

#### S

scalanie komórek, 122 przezroczystości, 262 segment, 188 siatka, 147, 161 siatka bazowa, 171 skalowanie, 203 skalowanie konturu, 145 skrót klawiszowy, *Patrz* kombinacje klawiszy smużenie, 204 soczewka, 244 dodanie koloru, 245 dopełnienie, 246 kolory niestandardowe, 246 limit koloru, 245 mapa termiczna, 246 odcienie szarości, 246 powiększenie, 246 przezroczystość, 247 rozjaśnienie, 245 rybie oko, 246 szkielet, 247 spad, 43 spawanie, 207 sprawdzanie gramatyki, 109 statystyka tekstu, 113 stopnie powiększenia, 34 strony, 45 strzaki, 105, 144 strzałki ustawiania odstępów, 104

style fazy, 243 kolorów, 152, 153 suwaki, 25 swobodna transformacja, 203 symbole, 74 szablony dokumentów, 20 szerokość kolumn, 124 szybki kadr, 9, 254 szybkie kadrowanie, 252 sprawdzanie testu, 109 trasowanie, 219

#### Ś

ścieżka metamorfozy, 230 tekstu, 264 ścieżki, 133 limak, 204 środki artystyczne, 178, 179 światło głębi, 239

#### T

tabele, 118 tabulatory, 100 tekst akapitowy, 21, 92 dopasowywanie, 264 obwiednia, 267 ozdobny, 21, 92 w kolumnach, 102 tekstury postscriptowe, 140 tho strony, 44 transformacja Obrót, 67 Pochylenie, 67 Położenie, 67 Rozmiar, 67 Skala, 67 transformacje obiektów, 62 trasowanie, 218 konturów, 219, 220 linii środkowych, 219

286

tryb scalania przezroczystości, 262 tworzenie cienia, 258 harmonii kolorów, 154 kopii obiektu, 67, 68 metamorfozy, 226 objaśnienia, 187 stylu koloru, 153 symbolu, 75 szybkiego kadru, 254 tabel, 118 ukadanki, 253 warstw, 277, 279 typy głebi, 237 przezroczystości, 261 wypełnienia głębi, 240 wypełnienia tonalnego, 134

#### U

uchwyty modyfikacji zniekształcenia, 257 zaznaczenia, 52 upraszczanie, 209 uruchamianie CorelDRAW X6, 17 usługa WhatTheFont?!, 116 ustawianie parametrów siatki, 162 prowadnic, 163 ustawienia fabryczne, 36, 128 usuwanie obiektu, 53 usuwanie segmentów wirtualnych, 200 stron, 45 stylu koloru, 154 warstw, 278

#### W

warstwy, 21, 270, 272 blokowanie, 279 gówne, 273 lokalne, 273 podstawowe, 271 wektor wypełnienia, 146

wezeł gładki, 192 ostry, 192 symetryczny, 192 wezły, 188 wezły perspektywy, 249 wideo, 41 widoczność warstwy, 275 widok dokumentu, 47 wiersze tabeli, 121 właściwości dopasowania tekstu, 265 klonu, 72 linijki, 159 tekstu, 92, 97 warstwy, 276 wypełnienia, 146 włączanie opcji podglądu, 224 współrzedne obiektu, 62 wstawianie obrazu do komórki, 125 stron, 45 symbolu, 115 wybieranie obiektu, 80, 83 wygld ekranu, 21 wygładzanie narożników, 58 wymiarowanie obiektu, 185 wymiary kątowe, 185 wypełnienie deseniem, 135 dowolne, 135 głębi, 240 interakcyjne, 145 jednolite, 60, 129 mapa bitowa, 137 postscriptowe, 139 siatkowe, 147 teksturą, 137 tonalne, 133 wyrównywanie obiektów, 85, 114 wysokość wierszy, 124 wyświetlanie dokumentu, 47 siatki bazowej, 171 wzorce obwiedni, 235

#### Z

zakładka Aktualizacje, 18 Galeria, 18 Narzędzia edukacyjne, 18 Nowości, 18 Szybki start, 18 zamrożenie przezroczystości, 261 zapisywanie pliku, 26 rysunków, 25 zarządzanie obiektami, 271 zawijanie tekstu, 268 zaznaczanie elementów tabeli, 120, 121 obiektów, 11, 80, 81 klonów, 73 zmiana głębokości i kąta fazy, 241 kolejności obiektów, 79 kolorów metamorfozy, 228

ksztatu krzywych, 190 ksztatu obiektów, 89, 195 położenia obiektu, 62 rozmiaru obiektu, 62 skali rysunku, 187 ustawień domyślnych, 128 ustawień duplikowania, 71 widoku dokumentu, 48 wielkości liter, 112 właściwości warstw, 277 wygldu symboli, 77 wymuszonego kąta, 66 zmniejszenie rysunku, 14 znacznik środka obiektu, 52 znaki diakrytyczne, 93 specjalne, 115 tabulacji, 101 wypunktowania, 102 zniekształcenie, 256

# PROGRAM PARTNERSKI GRUPY WYDAWNICZEJ HELION

**1. ZAREJESTRUJ SIĘ** 2. PREZENTUJ KSIĄŻKI **3. ZBIERAJ PROWIZJE** 

Zmień swoją stronę WWW w działający bankomat!

Dowiedz się więcej i dołącz już dzisiaj!

http://program-partnerski.helion.pl

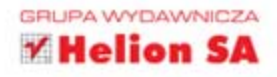

CoreIDRAW to - ak na dzisiejsze standardy - bardzo leciwy program, któremu już dawno stukneła dwudziestka. Jednak nadal jest liderem w swojej klasie i na pewno nie da się szybko zdetronizować. Dlaczego? Głównym powodem są łatwość i precyzja stosowania: dziecinnie proste zasady dają oszałamiające efekty wizualne. Nie ma szyldu, wizytówki, rysunku technicznego, których nie można by wykonać za jego pomoca. No i ciągle pojawiają się nowości - w wersi X6 mamy m.in. obsługe 64-bitcwych systemów operacyjnych, wieksze wsparcie dla procescrów wiebrdzeniowych, dostęp do narzędzi zaawansowanej typografii oraz ułatwienia w planowaniu pgólnego wyglądu dokumentu.

W tej książce znajdziesz skrócony, lecz precyzyjny opis najnowszej wersji CcreIDRAW. Niezależnie od tego, czy esteś starym wyjadaczem, czy właśnie próbujesz rozgryźć sposób działania programu, ABC CorelDRAW X6 PL pardzo CI się przyda. Dzięki tej publikacji szybko nauczysz się projektować z użyciem rysunku wektorowego. wprowadzać tekst i wykorzystywać tabele. Dowiesz sią, jak edytować krzywe i obiekty, do czego służą wypełnienia jak pracować z warstwami. Z pewnością zachwyc Cie także możliwość zastosowania przeróżnych elektów, choćby takich jak przezroczystość, zniekształcenie, soczewka. Na co czekasz? Jak najpredzej wypróbuj CorelDRAW X6!

- Pierwsze kroki
- Pocstawy rysunku wektorowego ٠
- Praca z tekstem i tabelami
- Wypełnienia i kontury
- Precyzyjne rysowanie

#### Edycja krzywych

- Modyfikacje obiektów
- Praca z bitmapam
- Efekty i warstwy

#### CorelDRAW X6 - Twoja droga do znakomitych projektów!

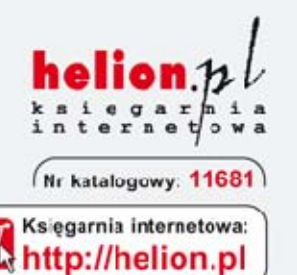

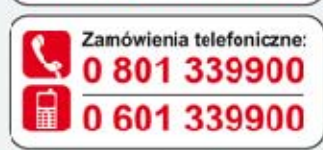

Sprawdż najnowsze promocje:

**O** http://helion.pl/promocje Ksiażki najchetniej czytane: http://helion.pl/bestsellery Zamów informacje o nowościach: http://helion.pl/nowosci

**Helion SA** ul. Kościuszki 1c, 44-100 Gliwice tel.: 32 230 98 63 e-mail: helion@helion.pl http://helion.pl

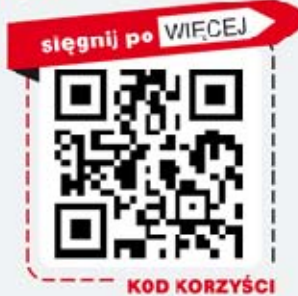

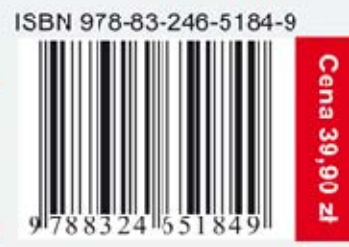

Informatyka w najlepszym wydaniu